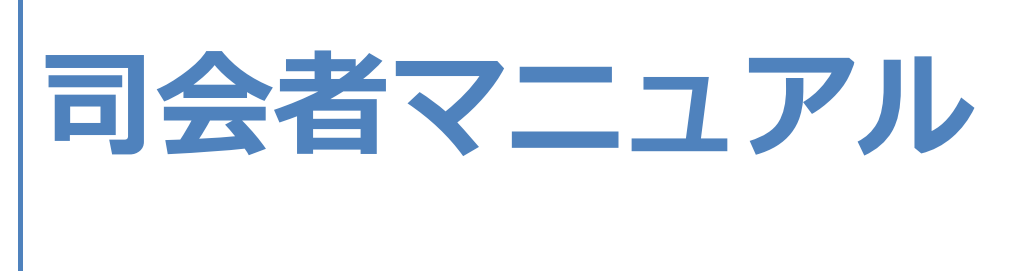

## 日本音楽教育学会第 51 回大会実行委員会

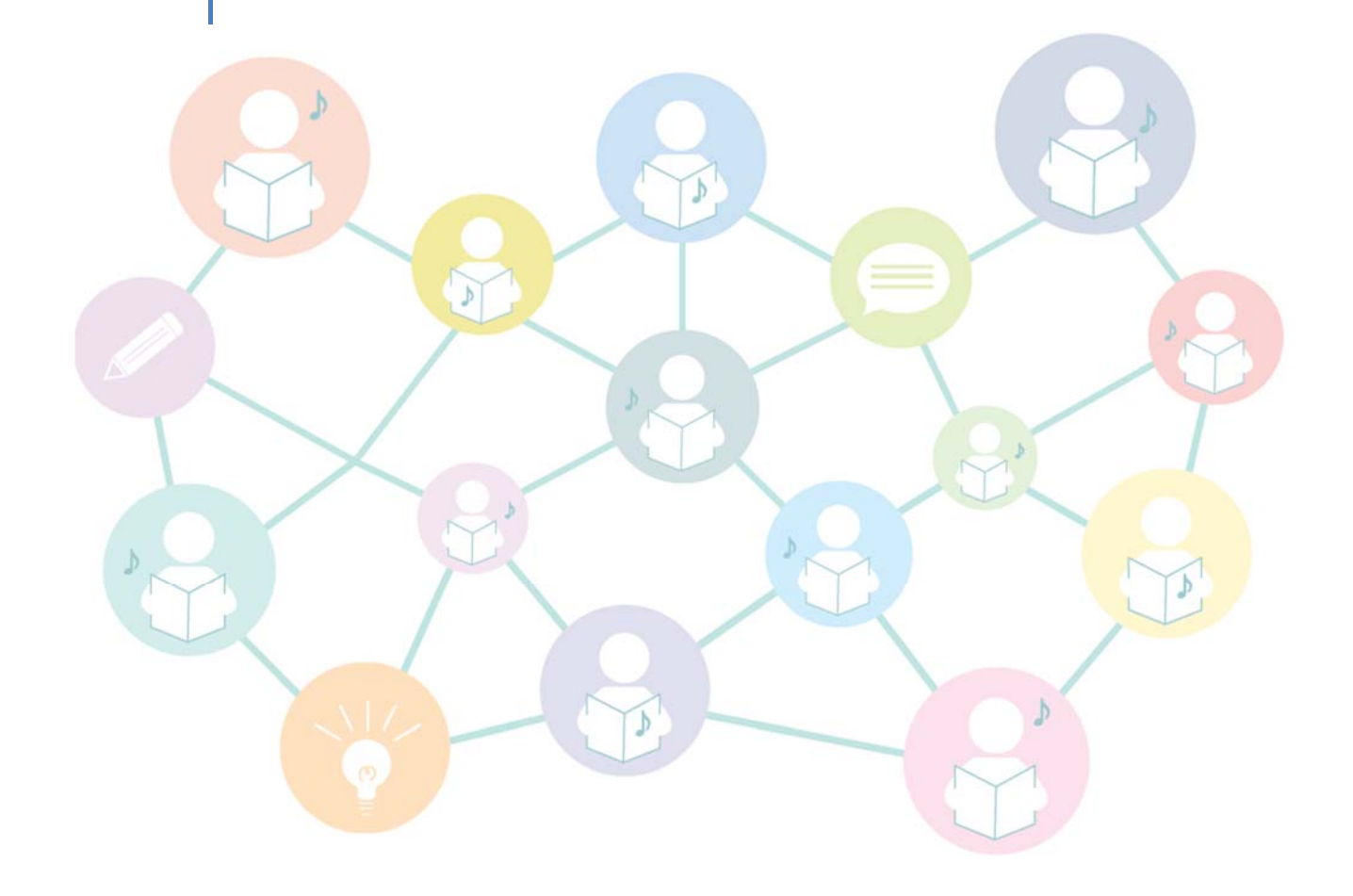

2020年9月17日 (第1版)

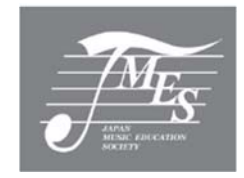

# 目次

- 1.当日までのスケジュール
- 2.当日までの準備
- 3.当日の流れ
	- (1)発表者の出欠確認
	- (2)打ち合わせについて
	- (3)タイムキーパーについて
	- (4) 機器のトラブル等について

―資料編― 発表者マニュアル

- 1.参加申込み
- 2. 発表者の当日までの準備
	- (1) ログイン方法
	- (2)発表資料のアップロード
	- (3)Zoom の設定
	- (4) Zoom ミーティングルームの URL 等の確認
	- (5)口頭発表などの資料ダウンロード
	- (6)大会前日 Zoom 接続チェック
- 3.大会当日の流れ
- 4.その他

―資料編― 発表者向け Zoom マニュアル

- 1.発表時の注意まとめ
- 2.聴講時の注意まとめ
- 3. Zoom の基本操作
	- 1. Zoom のインストール:HP から(PC)
	- 2. Zoom のインストール:スマートフォン・タブレット
	- 3. Zoom のインストール:URL から(PC)
	- 4. ミーティングへの参加:PC
	- 5. ミーティングへの参加:スマートフォン・タブレット
	- 6. Zoom の基本操作画面:PC
	- 7. Zoom の基本操作画面:スマートフォン・タブレット
- 4.発表・聴講・質疑応答に向けた準備
	- 1. 接続環境の準備
	- 2. Zoom の動作確認
	- 3. 参加者名の設定
	- 4. マイク・スピーカーの設定
	- 5. 画面共有:PC 画面共有の開始・停止
	- 6. 画面共有:PC 共有画面の切り替え
	- 7. 画面共有:PC 動画再生時の音声共有
	- 8. チャット機能
	- 9. 著作権の取り扱い
	- 10.受信映像・資料の取り扱い
	- 11.退出する

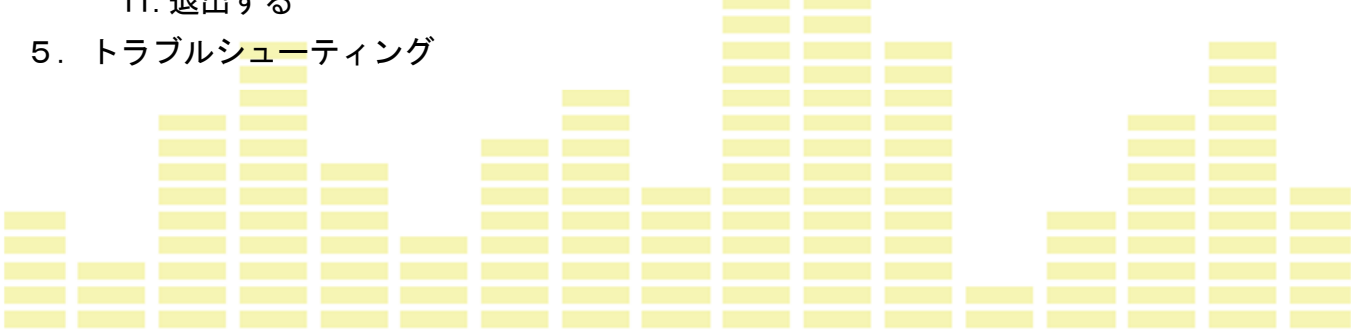

本大会はオンライン (Zoom)による開催となります。大会に関する詳細な情報は,「第51回大会オンライン 大会専用 Web サイト」(以下,「大会専用サイト」)に掲載しますので,必ずご確認ください。大会当日も情報を 更新する可能性がありますので,定期的にご確認ください。今後の流れを下表にてご確認をお願いいたします。

## 1.当日までのスケジュール

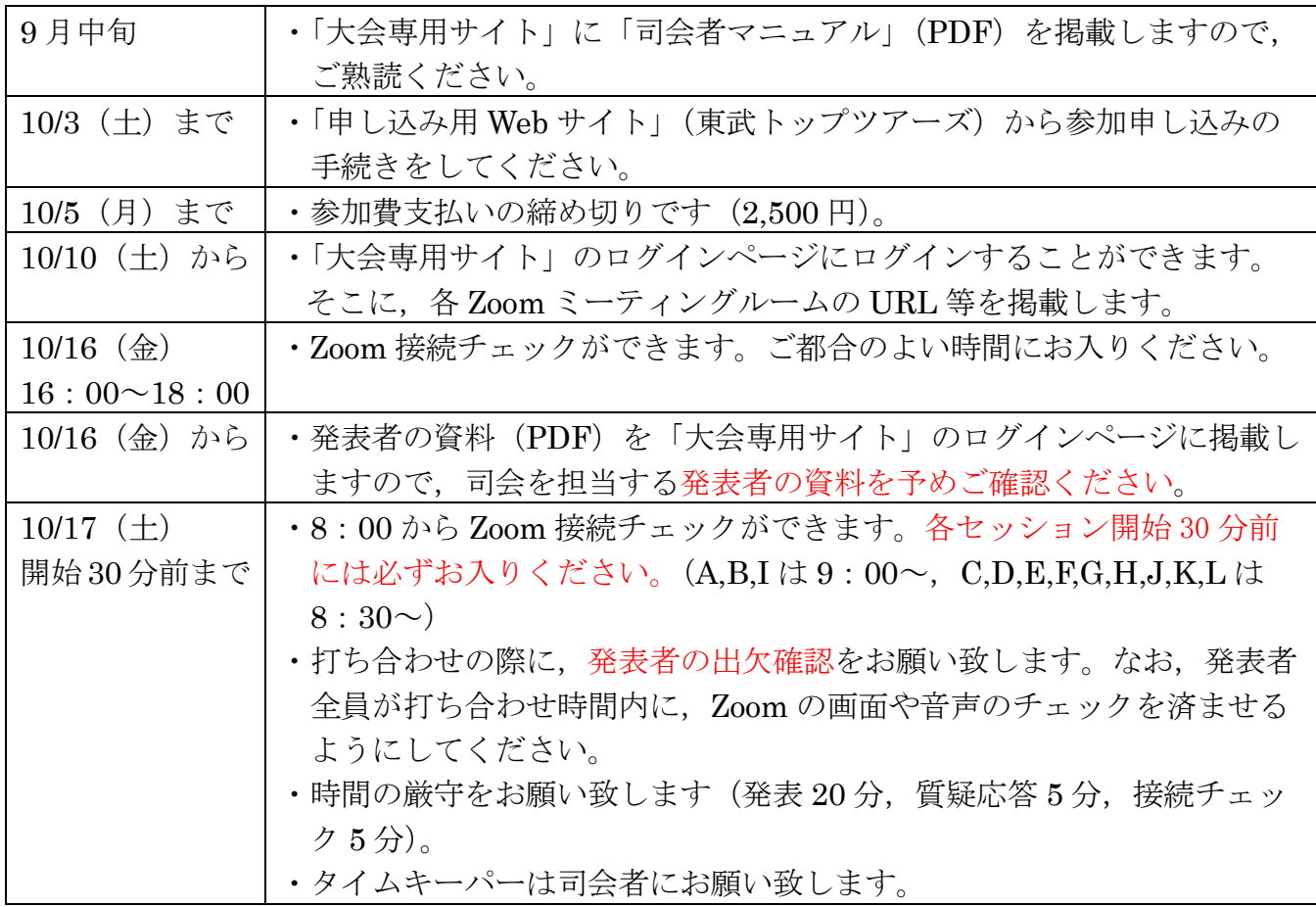

※「大会専用サイト」「申し込み用 Web サイト」は、本学会 Web サイトからリンクしています。

## 2.当日までの準備

以下について,本マニュアル資料編の「発表者マニュアル」をご参照いただき,内容についてご確認ください。

・Zoom の設定

- ・Zoom ミーティングルームの URL 等の確認 10/10 (土) から
- ・口頭発表等の資料ダウンロード 10/16 (金) から
- ・大会前日 10/16(金) Zoom 接続チェック
- ・大会当日の流れ 10/17(土)
- ・その他,お問い合わせ先など

#### 3.当日の流れ

#### (1)発表者の出欠確認

打ち合わせの際,発表者(筆頭,連名)の出欠確認をしてください。 筆頭発表者が発表開始時刻に不在の場合は発表取消とし、速やかに Zoom ミーティングルームの学生スタッ フに連絡してください。なお,発表取消の場合もその後の発表時刻開始は繰り上げないでください。

#### (2) 打ち合わせについて

発表時に,発表者 PC の「画面共有」を希望する場合には,接続チェック時間内に必ず動作チェックするよう に指示してください。なお,Zoom ミーティングルームに補助の学生を配置しますので,ご不明の点はおたずね ください。

打ち合わせ時に司会の分担をお決めください。

#### (3)タイムキーパーについて

司会者は,発表の際,タイムキーパーをしてください。原則として,発表と質疑の時間を 25 分(発表時間 20 分,質疑 5 分),移動時間を 5 分とします。

時間経過は適宜発表者に知らせてください。その際マイクをオンにして,以下の例にならって発表者に声を かけてください。

例:(15 分経過)「発表終了 5 分前です」

(20 分経過)「発表終了時刻。質疑の時間です」

参加者は,個々の発表時間を目安に複数の会場を移動しますので,全ての会場が所定の時間で進行するよう にしてください。

#### (4)機器のトラブル等について

Zoom ミーティングルームには学生スタッフが待機しておりますので、万が一不具合が生じた場合は、速やか

iv

に学生スタッフに連絡してください。

なお,機器の故障等により発表に中断があった場合でも,原則として当該の発表者の時間は延長しません。

#### <お問い合せ先> ◆オンライン大会のプログラム等に関わること 日本音楽教育学会 事務局 TEL・FAX:042-381-3562 e-mail:onkyoiku@remus.dti.ne.jp ◆オンライン大会の Zoom 等のシステムに関わること オンライン担当 齊藤 忠彦(信州大学) TEL・FAX:026-238-4133

e-mail: saitota@shinshu-u.ac.jp

#### ◆大会前日及び当日の緊急連絡先

※電話番号は、10/10(土)以降に「大会専用サイト」に掲載します。

資料編

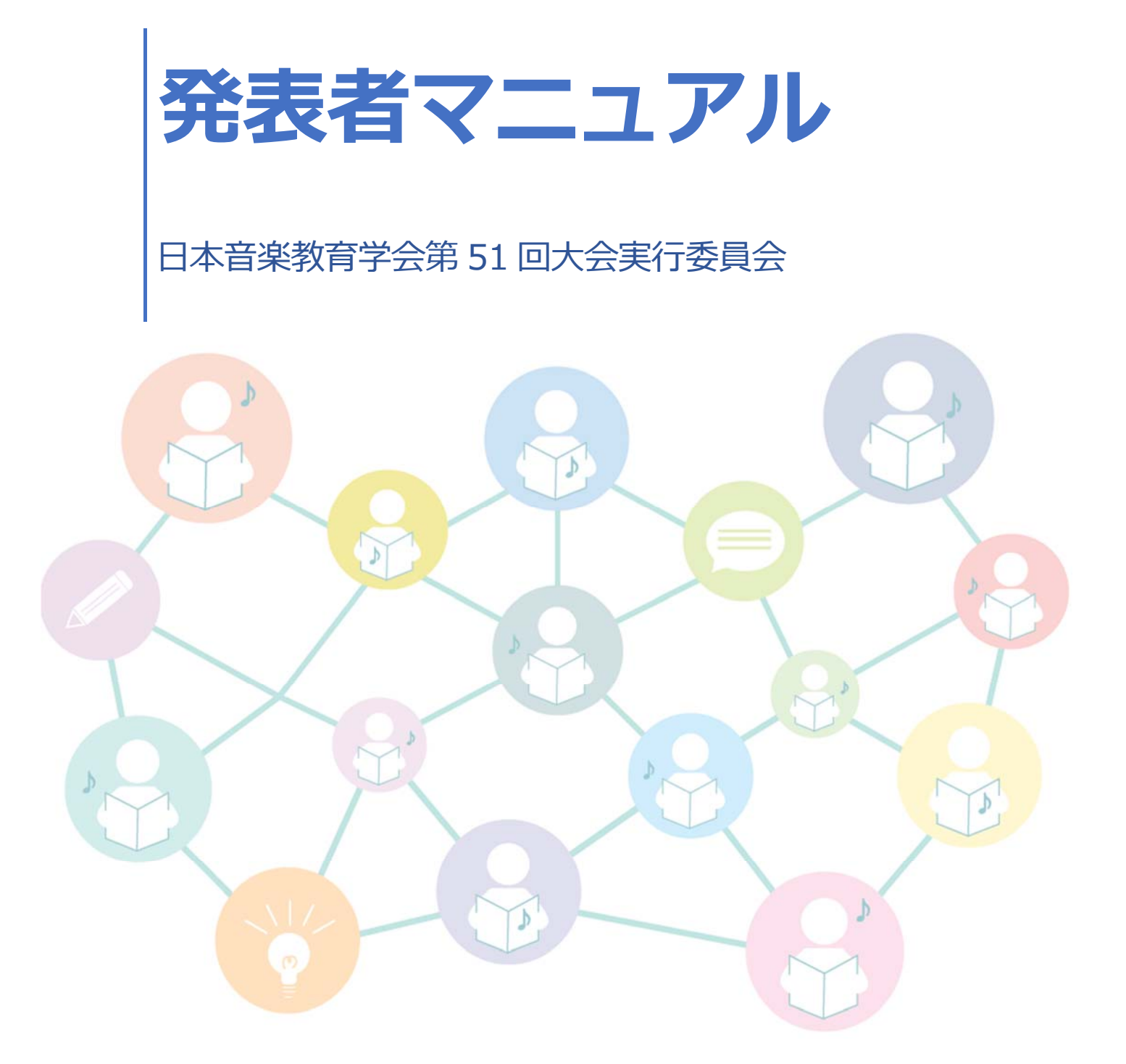

2020年9月17日 (第1版)

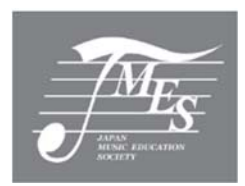

目次

- 1.参加申込み
- 2. 発表者の当日までの準備
	- (1)ログイン方法
	- (2) 発表資料のアップロード
	- (3) Zoom の設定
	- (4) Zoom ミーティングルームの URL 等の確認
	- (5)口頭発表などの資料ダウンロード
	- (6)大会前日 Zoom 接続チェック
- 3. 大会当日の流れ
- 4.その他

「第51回大会 オンライン大会」(以下、オンライン大会)へご参加いただくための手順をご案内いたします。 オンライン大会は,日本音楽教育学会学会員のみが参加できます。

## 1.参加申込み 10/3(土)15:00 まで

○「申し込み用 Web サイト」(東武トップツアーズ)で参加申し込みの手続きをしてください。 ※参加申し込み締切日時は10/3(土)15:00 です。それ以降の受付は一切行いません(当日受付なし)。 ※参加費 (2,500円)の支払い締切日は 10/5 (月) です。

〇9月中旬以降,「大会専用サイト」に,「参加者マニュアル」,「発表者マニュアル」,「司会者マニュアル」を順次掲載 しますので,オンライン大会の参加方法をご確認ください。

## 2. 発表者の当日までの準備 9月中旬から

#### (1) ログイン方法

○発表者は, 9/17 (木) から,「第51回大会オンライン大会専用 Web サイト (以下,大会専用サイト)」の中の「ログ インページ」にアクセスすることができます。

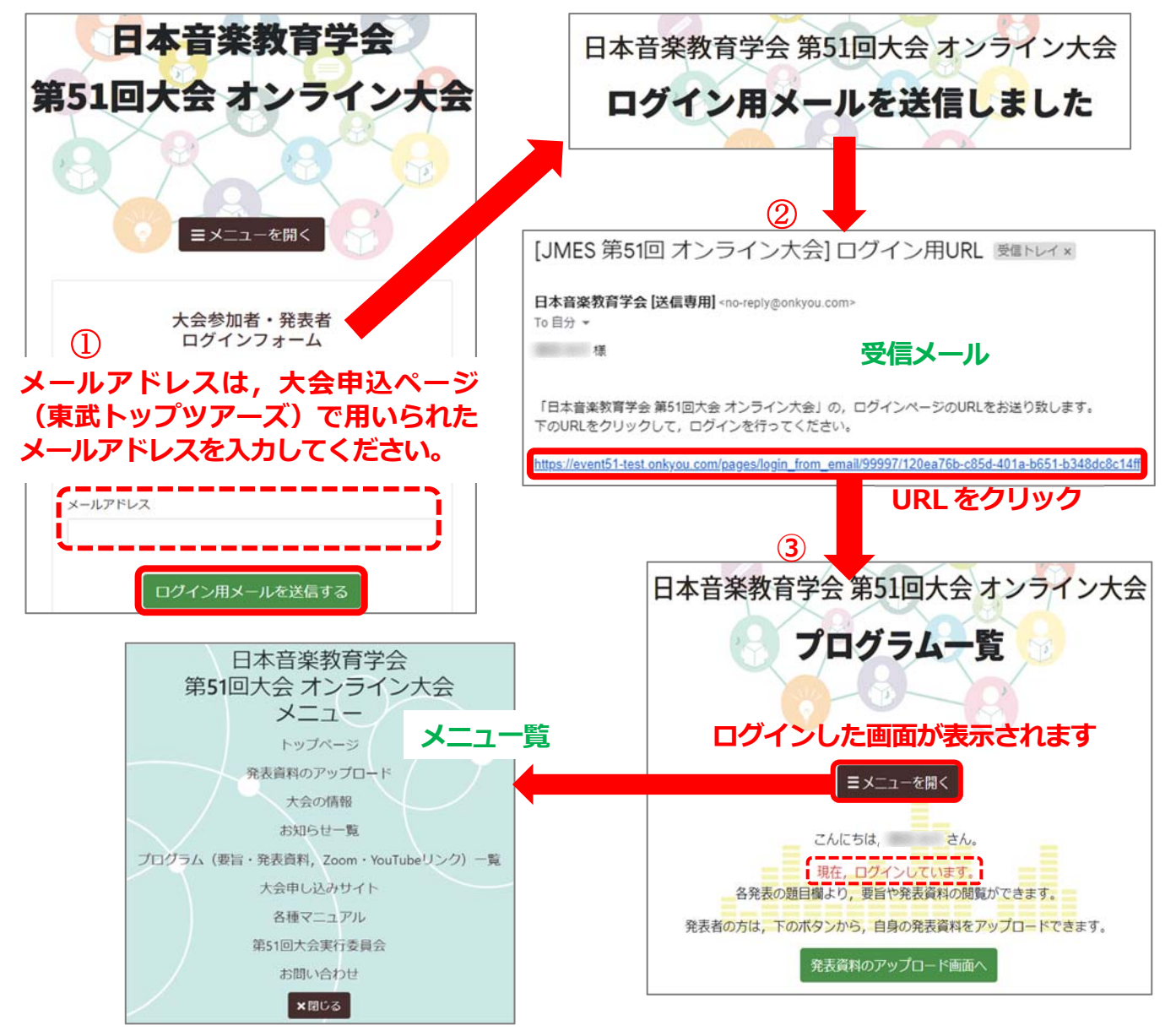

#### (2)発表資料のアップロード

〇大会当日の資料(例年,各会場で配布している紙媒体の資料を PDF にしたもの)をアップロードすることができま す。

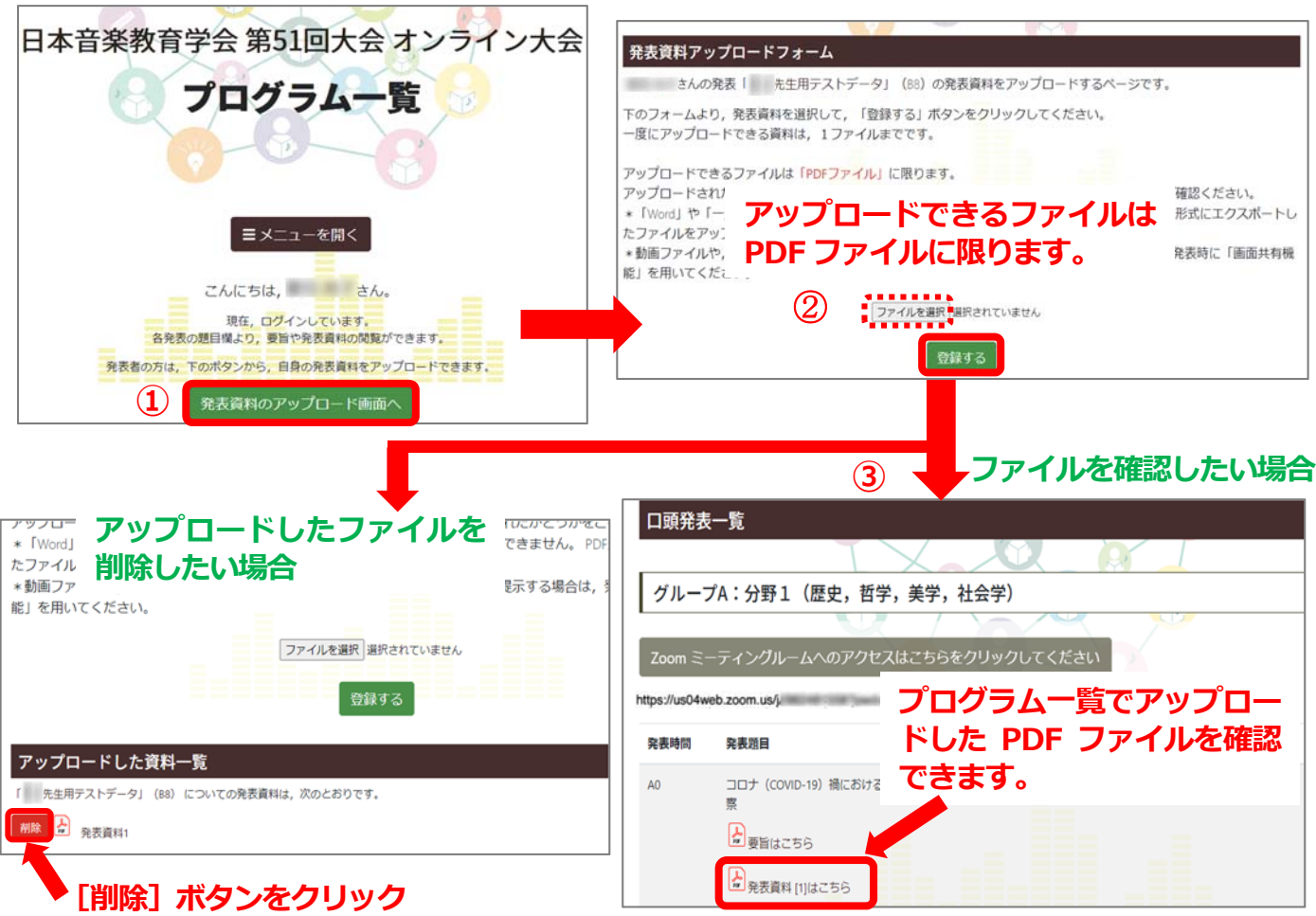

#### (3)Zoom の設定

 〇このマニュアルの「資料編-発表者向け Zoom マニュアル」に沿って,各自 PC の設定や操作の確認を行ってくださ い。

#### (4) Zoom ミーティングルームの URL 等の確認 10/10 (土)から

〇各 Zoom ミーティングルームの URL 等を含めた大会当日に関わる重要な情報を掲載しますので,「ログインページ」 で必ずご確認ください。

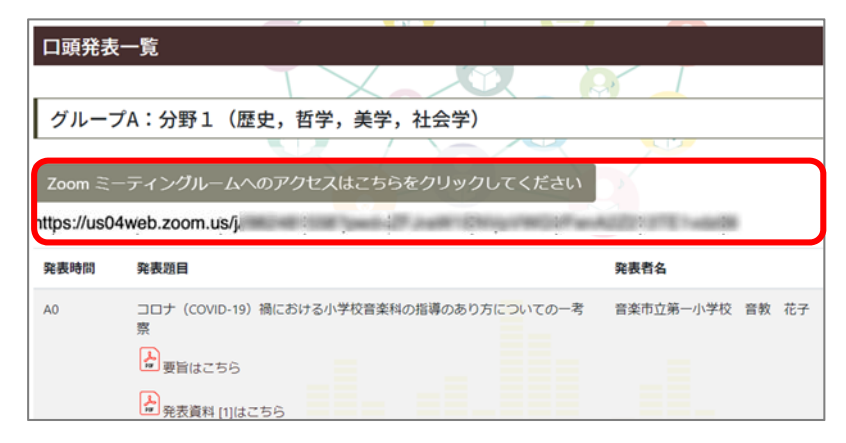

#### (5)口頭発表等の資料ダウンロード 10/16(金)から

〇大会当日の口頭発表等の資料は,10/16(金)から「ログインページ」でご覧いただけます。

○発表資料については、本大会においてのみ配布することが認められています。資料の取り扱いには十分ご留意いただ き,本大会以外での利用を目的とした公開・共有することをご遠慮ください。

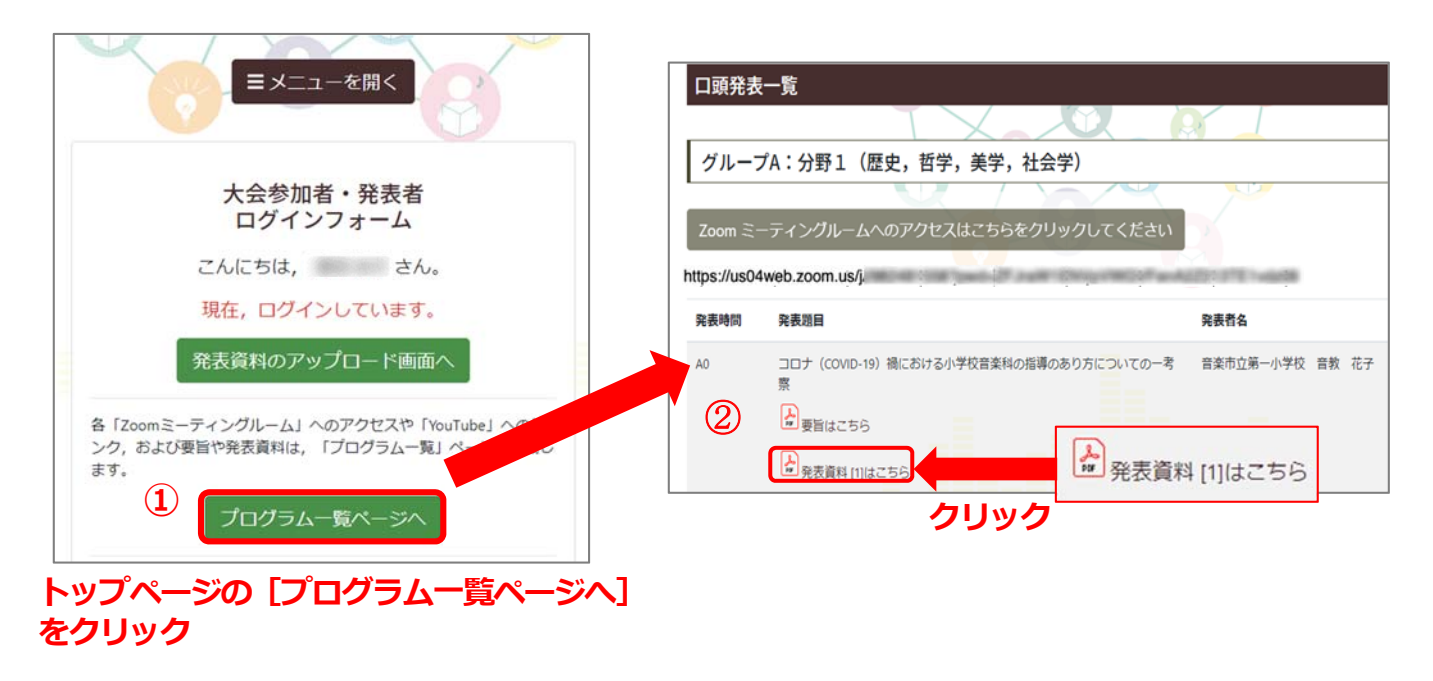

#### (6)大会前日 10/16(金) Zoom 接続チェック

〇大会前日の 10/16(金)16:00~18:00 に,Zoom 接続チェックを行います。発表者及び司会者は,ご都合のよい時 間に各 Zoom ミーティングルームにお入りください。その他の参加者(発表者·司会者以外)で, Zoom 操作が心配 な方も,この時間内にお入りいただくことができます。

#### **Zoom 接続チェックの方法**

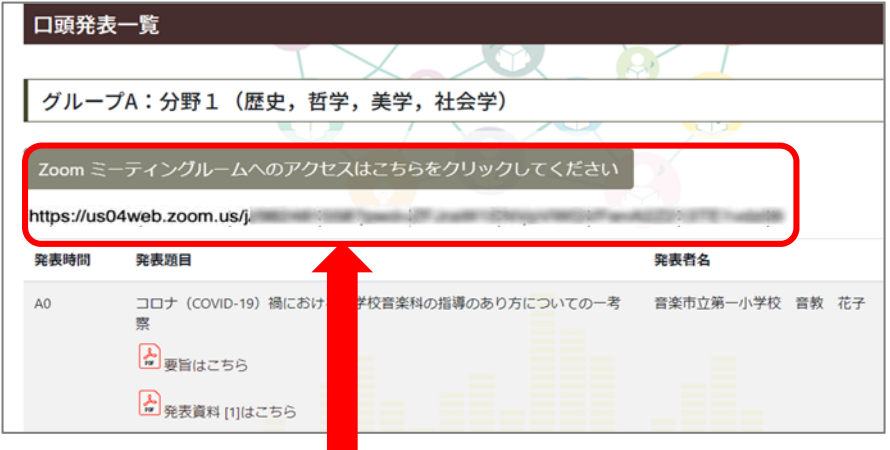

12 のミーティングルームは、口頭発表一覧の「グループA〜グループLI項目 **の下にある、[Zoom ミーティングルームへのアクセスはこちらをクリック]を クリックすることで、ミーティングルームに参加できます。**

## 3.大会当日の流れ 10/17(土)

○10/17 (土) 8:00 から Zoom 接続チェックができます。

※接続の仕方は、先の「大会前日 10/16 (金)」を参照ください。

〇発表者及び司会者は,各セッションの開始 30 分前には,各 Zoom ミーティングルームにお入りください。

筆頭発表者が発表開始時刻に不在の場合は,「発表取消」となりますのでご注意ください。

- 〇発表時に,発表者 PC の「画面共有」を希望する場合には,接続チェック時間内に必ず動作チェックをしておいてく ださい。
- 〇発表時間は 20 分間です。司会者より,15 分経過にて「発表終了 5 分前です」,20 分経過にて「発表終了時刻。質疑 の時間です」との合図がありますので、時間厳守でお願いします。
- ○Zoom ミーティングルームには学生スタッフが待機しておりますので、万が一不具合が生じた場合は、速やかに学生 スタッフに連絡してください。なお,機器の故障等により発表に中断があった場合でも,原則として当該の発表者の 時間は延長しません。

〇Zoom ミーティング内での録画は原則として禁止とします。

 〇口頭発表は Zoom(12 のミーティングルーム)で開催します。プロジェクト研究及び総会等は Zoom と YouTube(限 定公開)を併用します。

※YouTube (限定公開) の URL は, 10/16 (金) 15:00 に「ログインページ」に掲載します。

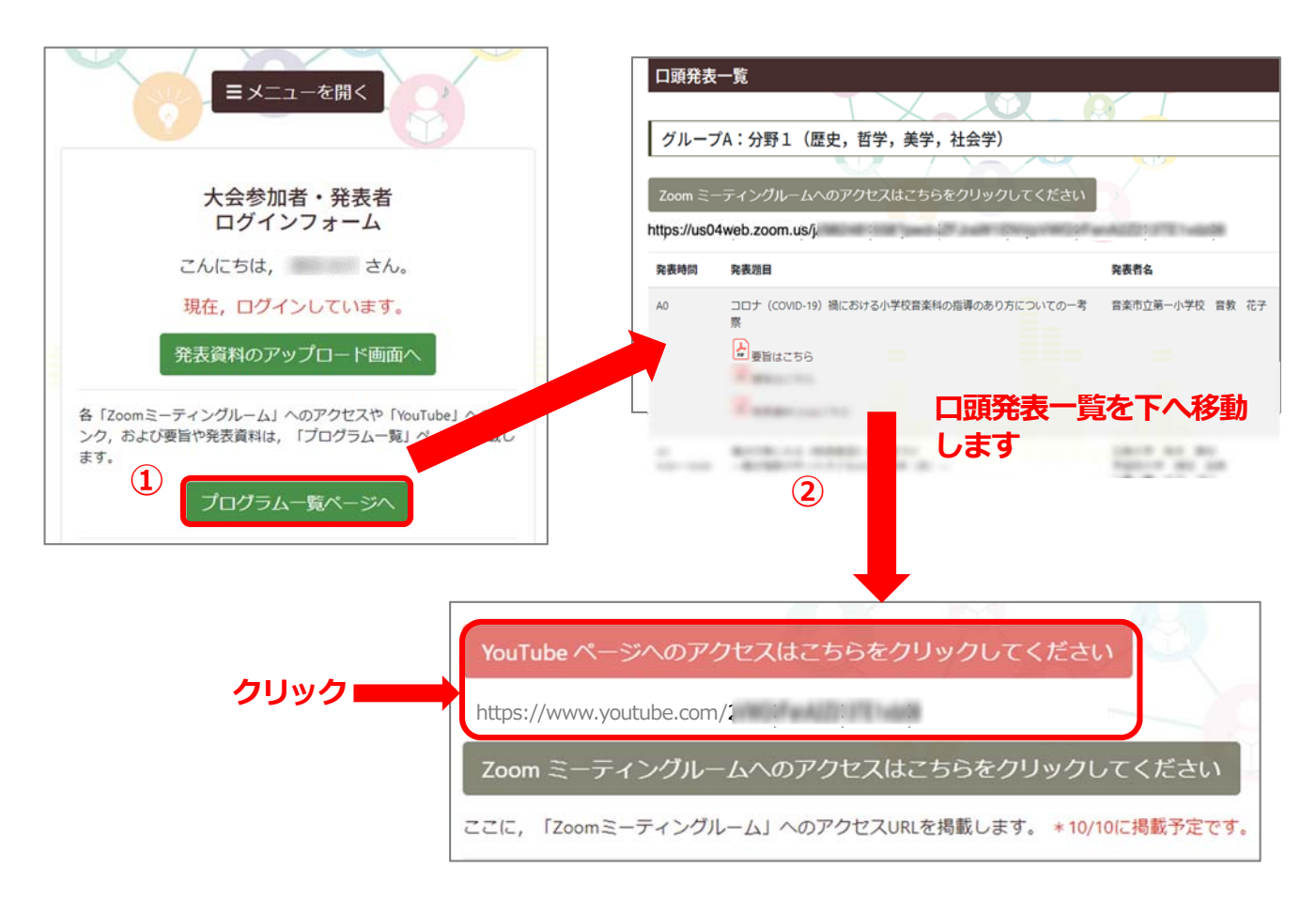

#### YouTube 参照方法

## 4.その他

〇大会当日に情報を更新することがありますので,大会当日も「大会専用サイト」を随時ご確認ください。

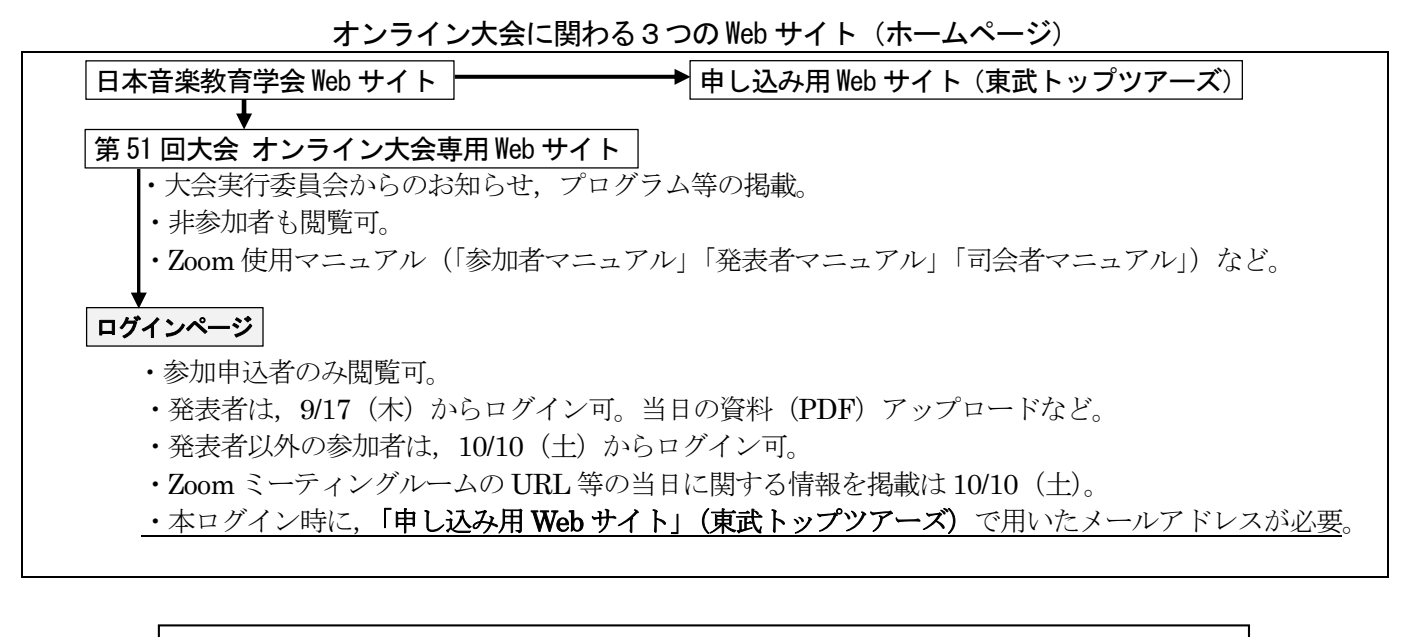

<お問い合せ先> ◆オンライン大会のプログラム等に関わること 日本音楽教育学会 事務局 TEL・FAX:042-381-3562 e-mail:onkyoiku@remus.dti.ne.jp ◆オンライン大会の Zoom 等のシステムに関わること オンライン担当 齊藤 忠彦(信州大学) TEL・FAX:026-238-4133 e-mail: saitota@shinshu-u.ac.jp ◆大会前日及び当日の緊急連絡先 ※電話番号は、10/10 (土)以降に「大会専用サイト」に掲載します。

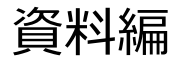

# **発表者向け Zoomマニュアル**

## 日本音楽教育学会第51回大会実行委員会

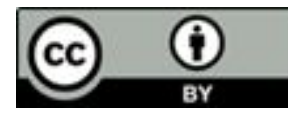

この資料は第26回大学教育研究フォーラム実行委員会資料を元に作成し制作者から 改変・公開の許諾を得ております。 本資料は著作権フリーで使⽤できます。

## **⽬次**

- 1. 発表時の注意まとめ
- 2. 聴講時の注意まとめ
- 3. Zoomの基本操作
	- 1. Zoomのインストール: HPから (PC)
	- 2. Zoomのインストール: スマートフォン・タブレット
	- 3. Zoomのインストール: URLから (PC)
	- 4. ミーティングへの参加: PC
	- 5. ミーティングへの参加:スマートフォン・タブレット
	- 6. Zoomの基本操作画⾯︓PC
	- 7. Zoomの基本操作画面:スマートフォン・タブレット
- 4. 発表・聴講・質疑応答に向けた準備
	- 1. 接続環境の準備
	- 2. Zoomの動作確認
	- 3. 参加者名の設定
	- 4. マイク・スピーカーの設定
	- 5. 画面共有: PC 画面共有の開始・停止
	- 6. 画⾯共有︓PC 共有画⾯の切り替え
	- 7. 画面共有: PC 動画再生時の音声共有
	- 8. チャット機能
	- 9. 著作権の取り扱い
	- 10.受信映像・資料の取り扱い
	- 11.退出する
- 5. トラブルシューティング

## **発表時の注意まとめ**

#### **1 . 発表するときは、 マイクとカメラをオンにする**

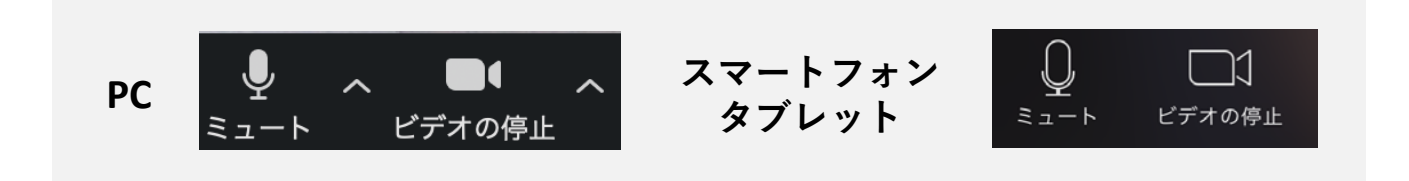

- **2 . [発表者]⽒名(所属) の情報を含んだ名前に設定する** ▶例:「発表者1信州花子(信州大学)
- **3 . 発表するときは、必ず スピーカーの設定をイヤフォ ンか外部接続スピーカーに変更する**
	- **PC内蔵スピーカーだとマイクがその⾳を拾い、ハウリン グが起こりやすくなります。**

**≥発言終了後は再度ミュート**にしてください。

#### **4 . 複数モニタと接続して画⾯共有をする際、発表者 モード画⾯が相⼿に⾒えないようにする**

 共有する画⾯の選択やPowerPoint上のプレゼンテーショ ンモードの設定等に注意してください。

**5 . 動画を再⽣するときは「コンピュータの⾳声を共 有」を有効にする**

#### **6 . 質疑応答は、声の上がった⽅から受け付ける**

司会が指名をしてください。

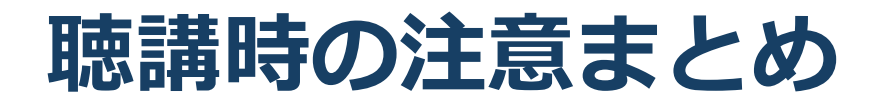

#### **1 . マイクをミュートにする**

▶キーボード入力やマウスクリックなどのノイズを送ること を防ぎます。

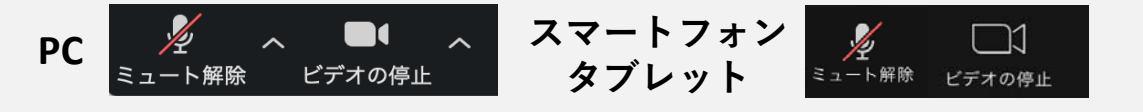

### **2 . ⽒名(所属) の情報を含んだ名前に設定する** ▶例: 信州花子(信州大学)

- **3 . 質疑応答で質問がある⽅は、 カメラをオンにし「所 属」を発するか⼿を挙げてアピールしてください。** ▶司会者から指名を受けた方が発言してください。
- **4 . 発⾔するときは、必ず スピーカーの設定をイヤフォ ンか外部接続スピーカーに変更する**

 **PC内蔵スピーカーだとマイクがその⾳を拾い、ハウリン グが起こりやすくなります。**

**≥発言終了後は再度ミュート**にしてください。

#### **5 . 受信映像や資料等の扱い**

▶発表者や主催者の許可がない限り、受信映像や発表資料の 保存(画面キャプチャを含む)、録音、再配布は原則禁止 です。必要な場合は、事前にすべての関係者に許可を得て ください。

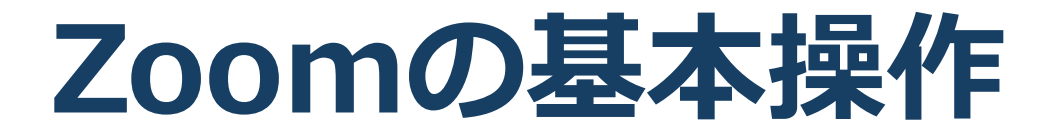

# Zoomのインストール: **HPから(PC)**

■ZoomのHPからダウンロード ◆ご自身がお持ちの端末に対応したものをインス トールしてください。 https://zoom.us/download#client\_4meeting ■PCの場合 ◆上記URLにアクセスし、「ミーティング用Zoom クライアント」からダウンロードしてください。

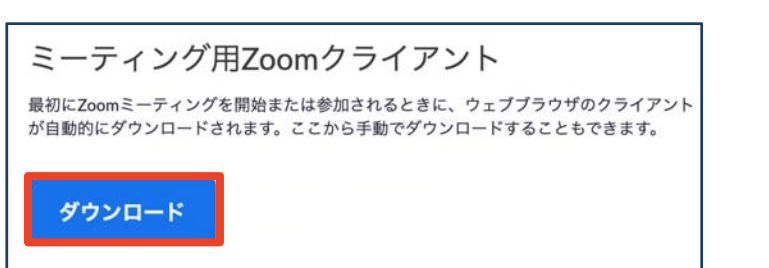

## ◆ダウンロードされたファイルをダブルクリックす ると、アプリのインストールが始まります。

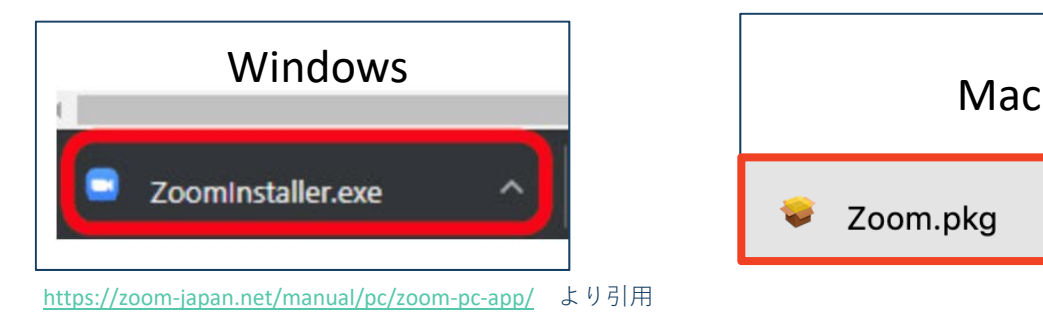

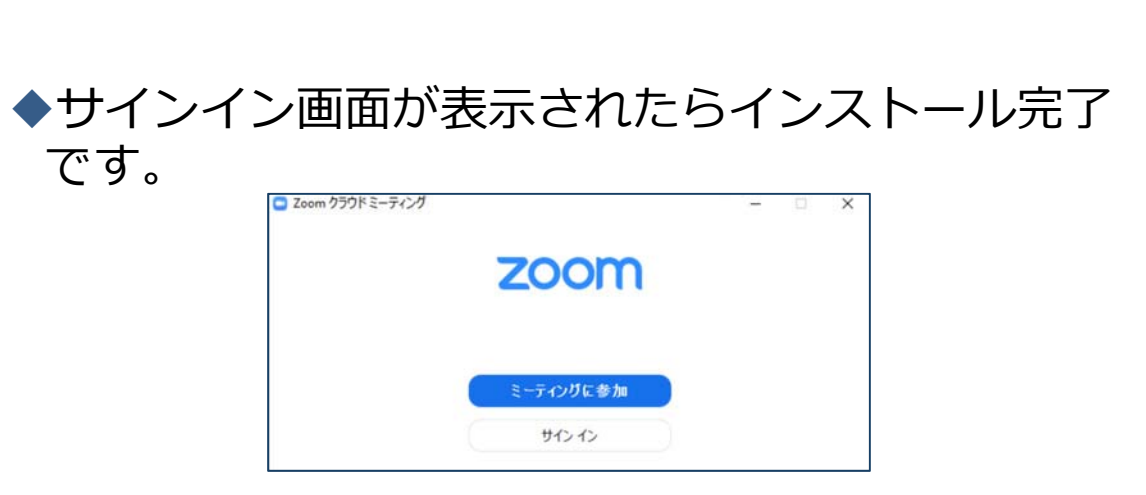

# Zoomのインストール: **スマートフォン・タブレット**

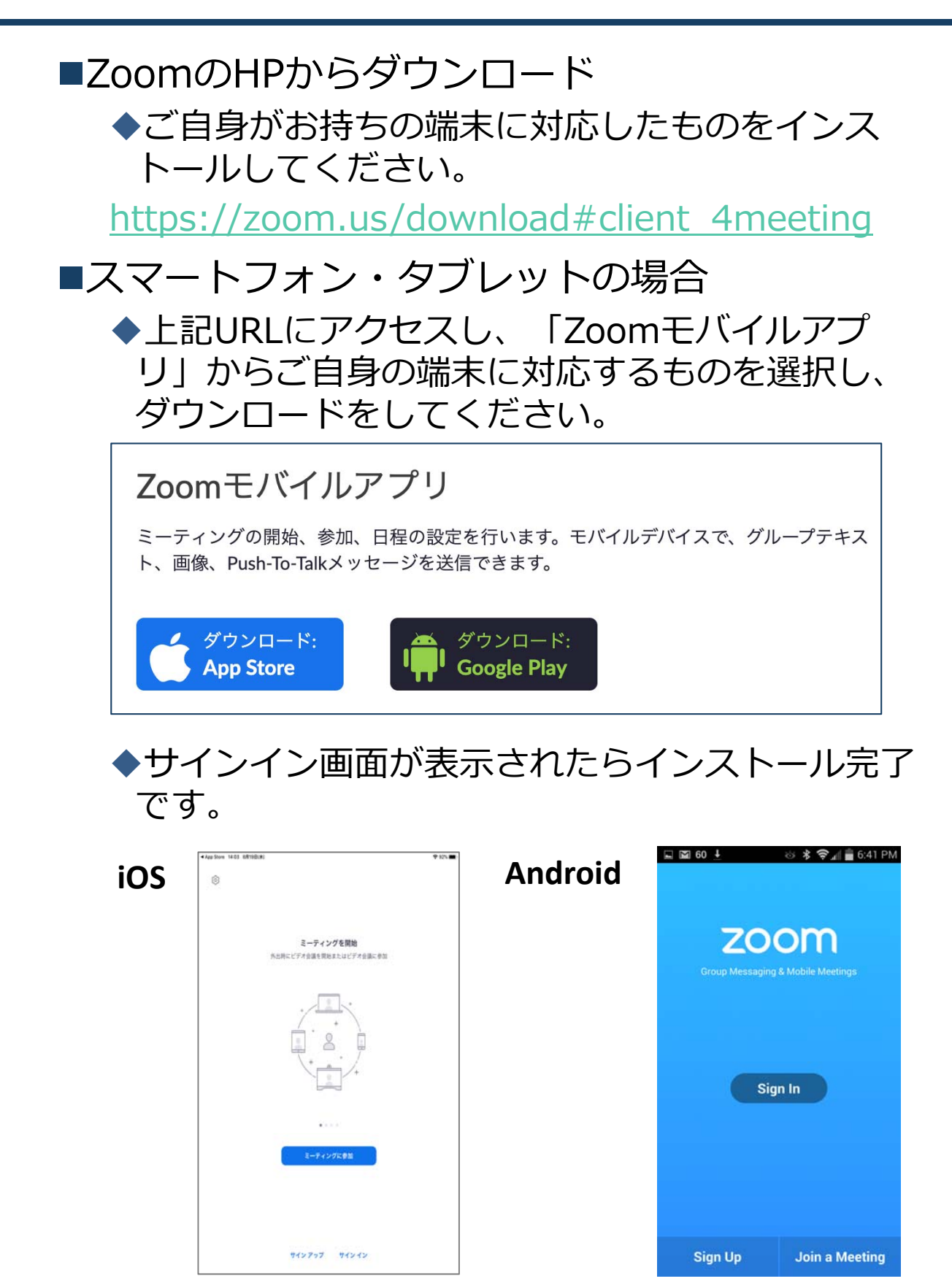

https://support.zoom.us/hc/ja/articles/201362993‐ iOS%E5%85%A5%E9%96%80 より引用

https://support.zoom.us/hc/ja/articles/200942759‐ Android%E5%85%A5%E9%96%80 より引用

# Zoomのインストール: **URLから(PC)**

URLからダウンロード

◆ はじめてZoomを使う場合、ZoomミーティングのURL をクリックすると⾃動的にZoomがインストールされま 士

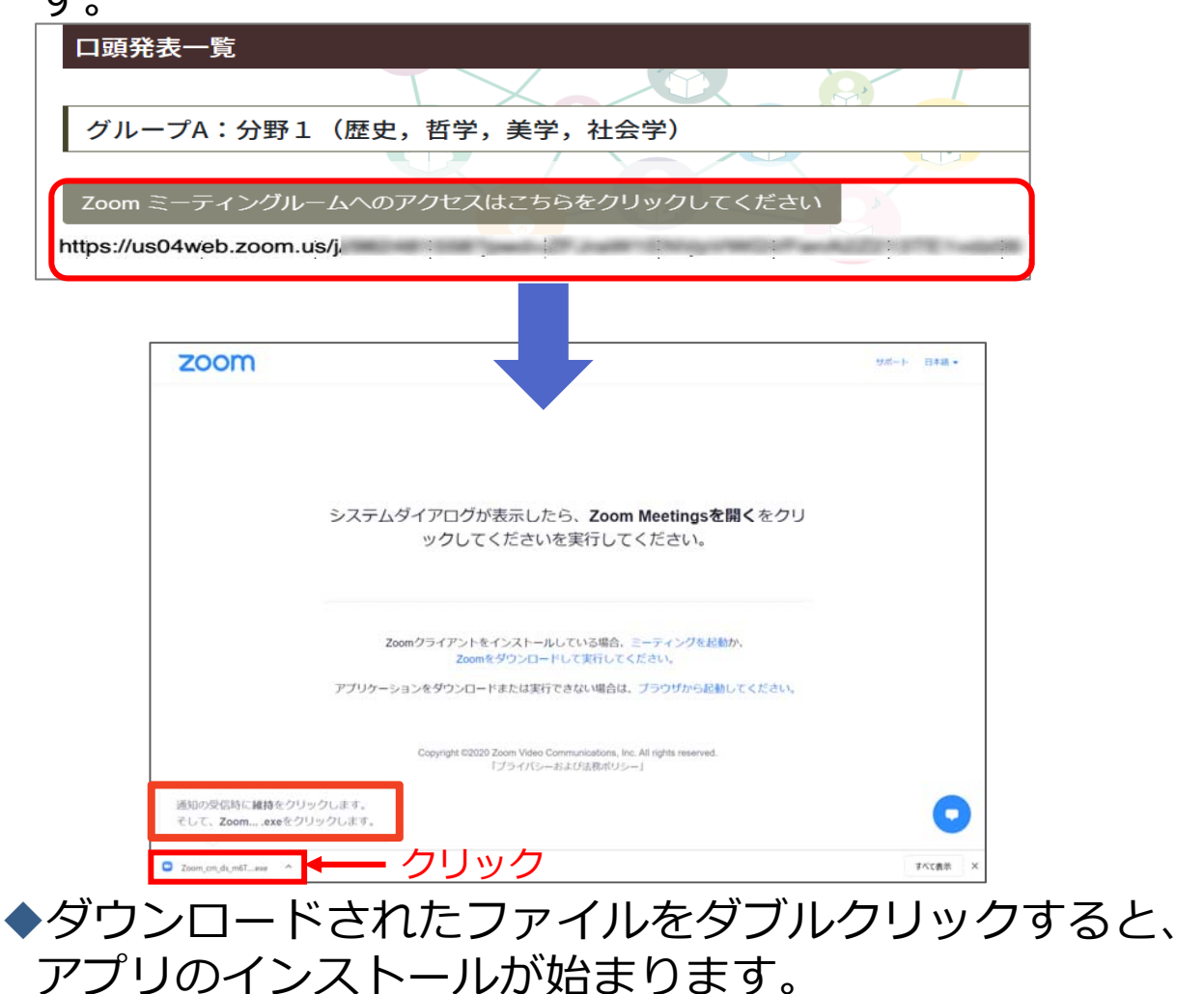

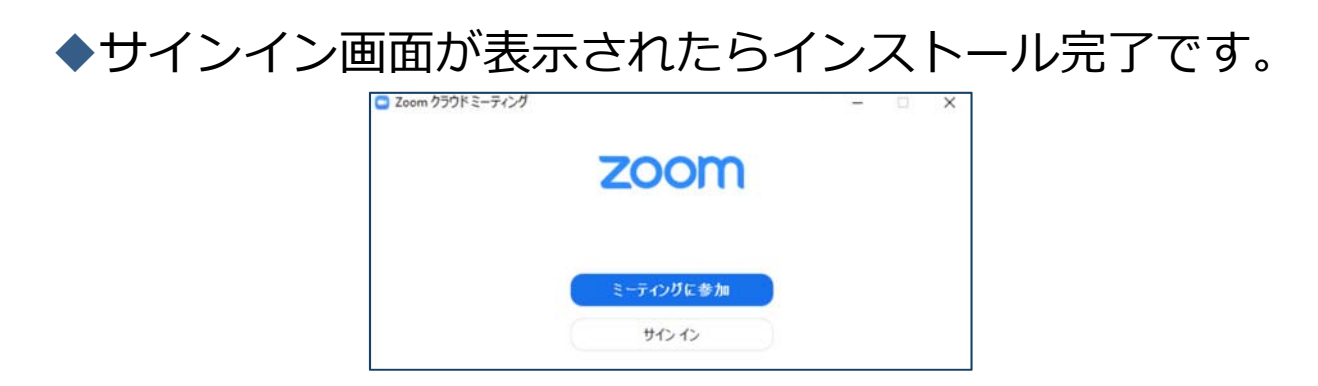

ミーティングへの参加: PC

## ■URLをクリックします。

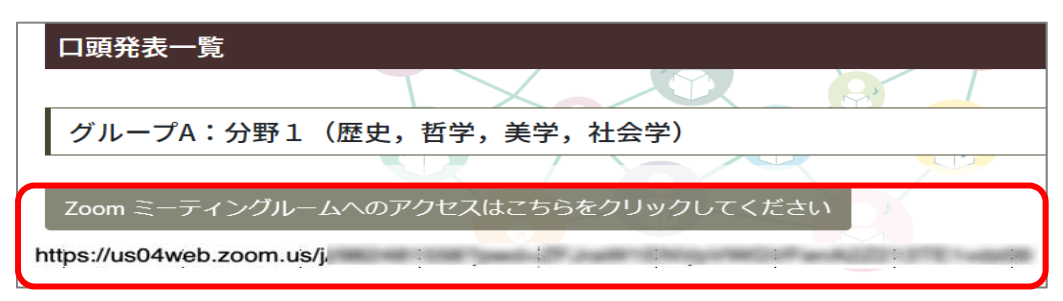

## ■「どのように音声会議に参加しますか?」という画面 が出てきたら、「コンピューターオーディオに参加す る」を選択してください。

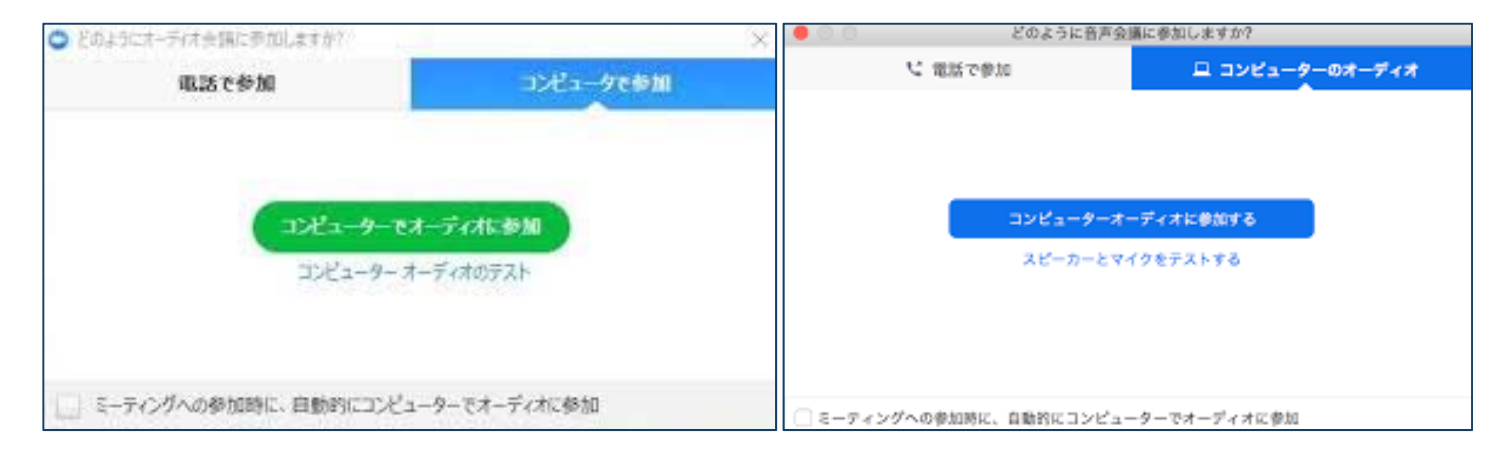

■はじめてZoomを使う場合、Zoomミーティングで使用 する名前を入力してください。

◆GoogleやFacebookアカウントと連携する場合は、その 名前が自動的に取得されます。

◆名前はミーティングに参加後も変更できます。

**ミーティングへの参加: スマートフォン・タブレット**

URLをタップします。

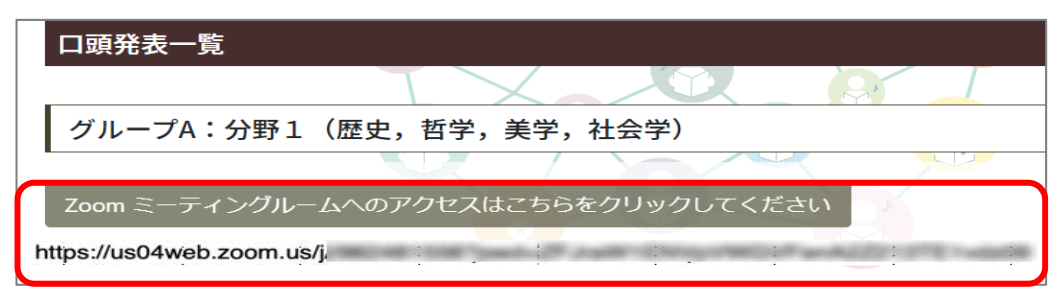

- ■Zoomアプリが起動します。
- ■はじめてZoomを使う場合、Zoomミーティングで使用する名前を ⼊⼒してください。
	- ◆GoogleやFacebookアカウントと連携する場合は、その名前が自動的に 取得されます。
	- ◆名前はミーティングに参加後も変更できます。
- ■ビデオプレビューが表示されるので、「ビデオ付き」か「ビデオな し」のどちらかを選択してください。
- ■オーディオの設定をします。「インターネットを使用した通話」を 選択してください。

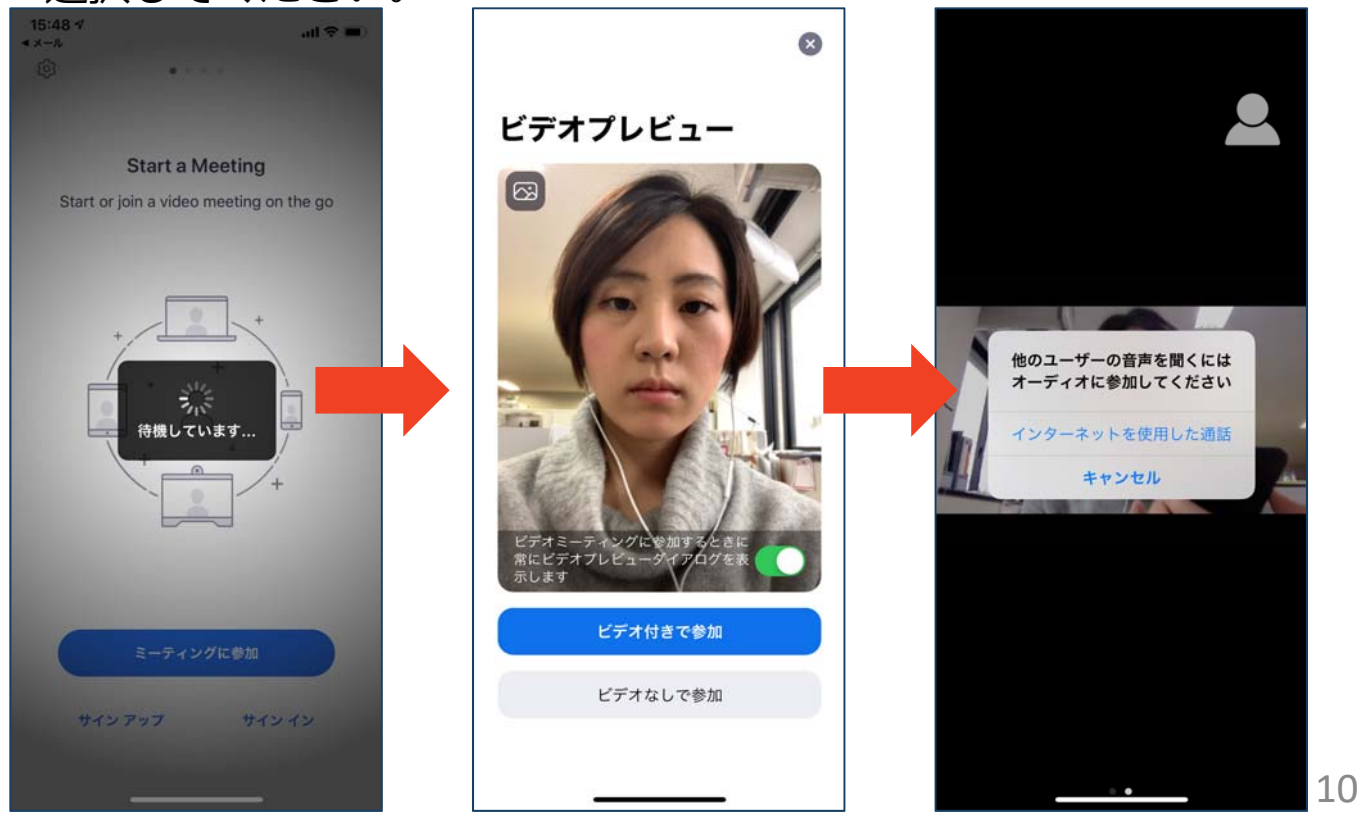

# **Zoomの基本操作画⾯︓PC**

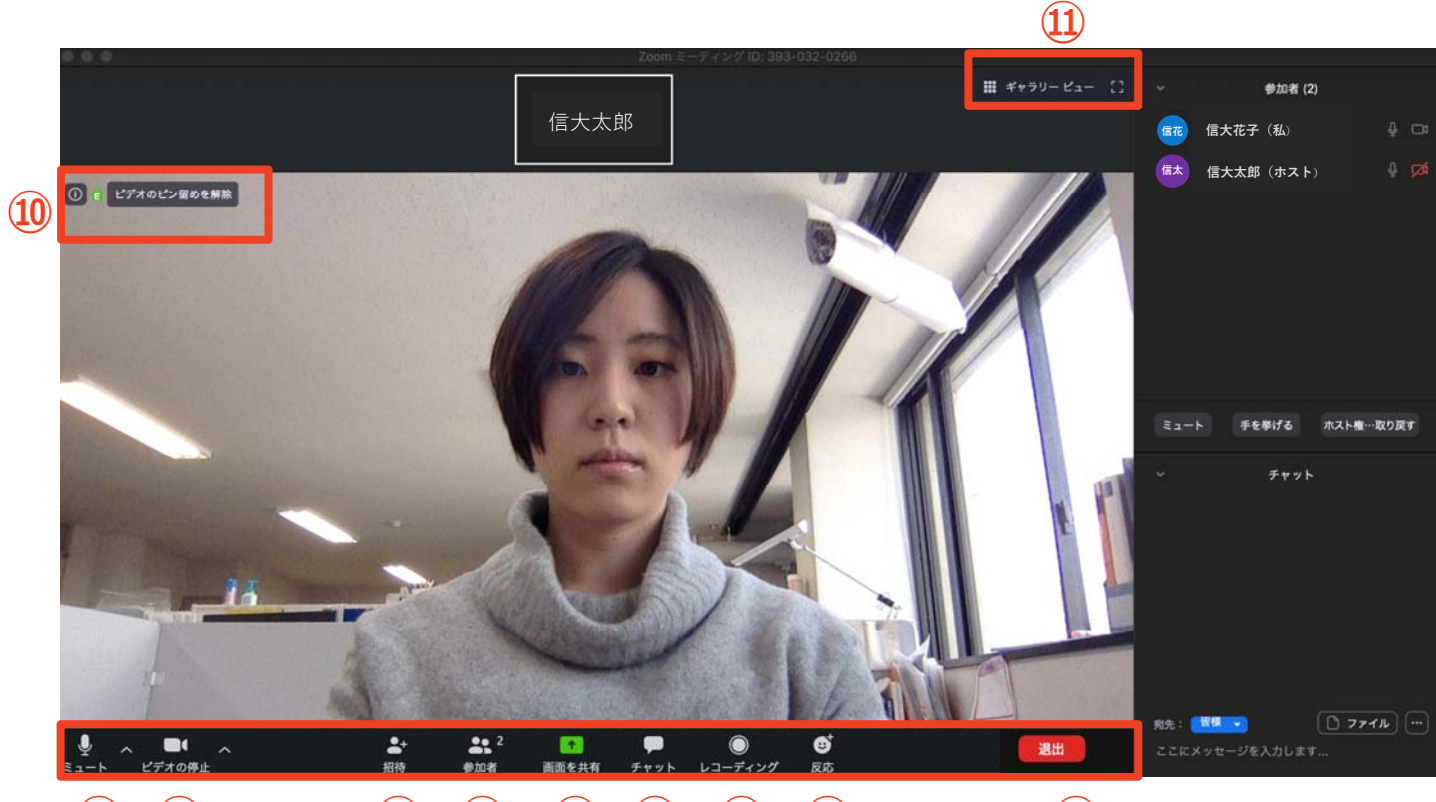

**①② ③④ ⑤⑥⑦⑧ ⑨**

- **① ミュート機能:⾳声のオン・オフを設定できる**
- **② ビデオの開始・停⽌を設定できる**
- **③ 招待:通話する相⼿を招待できる**
- **④ 参加者:ミーティングルームに参加している⼈を確認できる**
- **⑤ 画⾯の共有:通話している相⼿とパソコンの画⾯を共有できる**
- **⑥ チャット:参加者に対して⽂章を送ることができる**
- **⑦ レコーディング:通話をレコーディングできる(**※**許可が必要)**
- **⑧ 反応:親指アップと拍⼿ボタンで反応を⽰すことができる**
- **⑨ 退出:⾃分だけがミーティングから退出できる**
- **⑩ 情報:ミーティングルーム名(会場名)やURL等を確認できる**
- **⑪ ギャラリービュー:参加者の顔を⼀覧できる画⾯へ切り替えられる**

ギャラリービューを選択した画面→

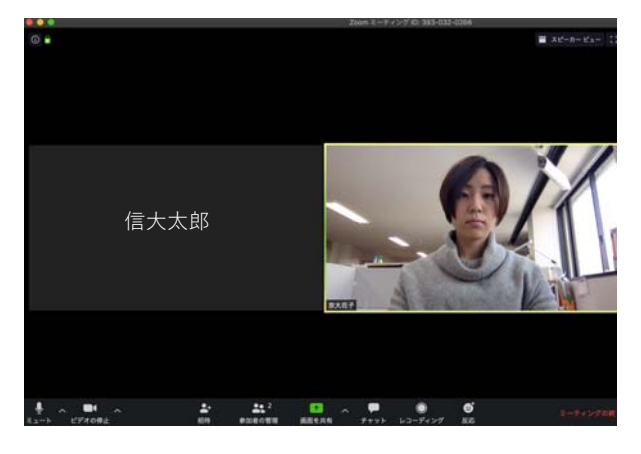

# Zoomの基本操作画面: **スマートフォン・タブレット**

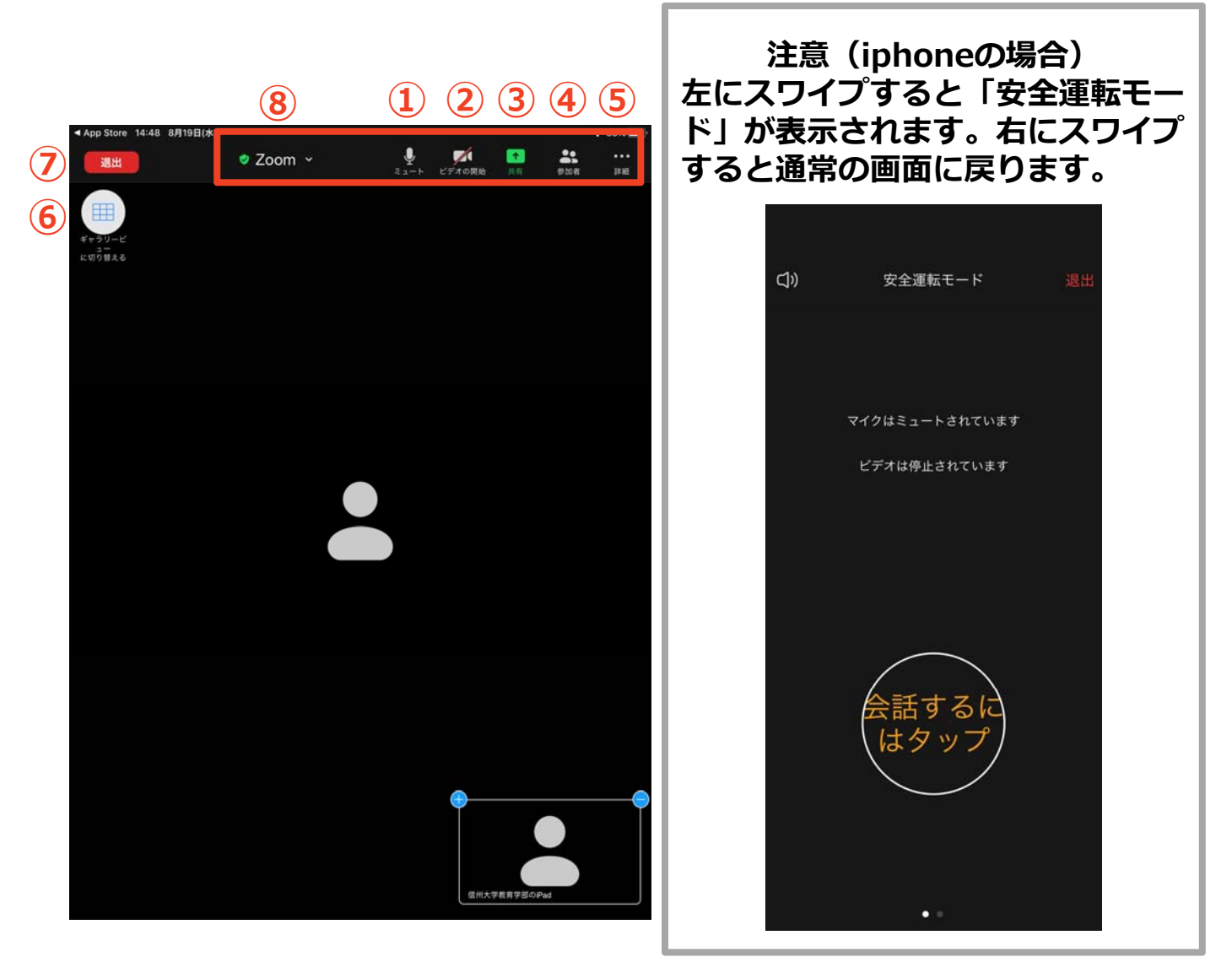

- **① ミュート機能:⾳声のオン・オフを設定できる**
- **② ビデオの開始・停⽌を設定できる**
- **③ 画⾯の共有:通話している相⼿とパソコンの画⾯を共有できる**
- **④ 参加者:ミーティングルームに参加している⼈を確認できる 招待機能も使⽤できる**
- **⑤ 詳細:以下の機能を使⽤できる**
	- **反応(親指アップと拍⼿ボタン)、チャット、ミーティン グ設定、バーチャル背景、⼿を挙げる、オーディオの切断**
- **⑥ ギャラリービュー:参加者の顔を⼀覧できる**
- **⑦ 退出:⾃分だけがミーティングから退出できる**
- **⑧ 情報:ミーティングルーム名(会場名)やURL等を確認できる**

# **発表・聴講・質疑応答 に向けた準備**

# **接続環境の準備**

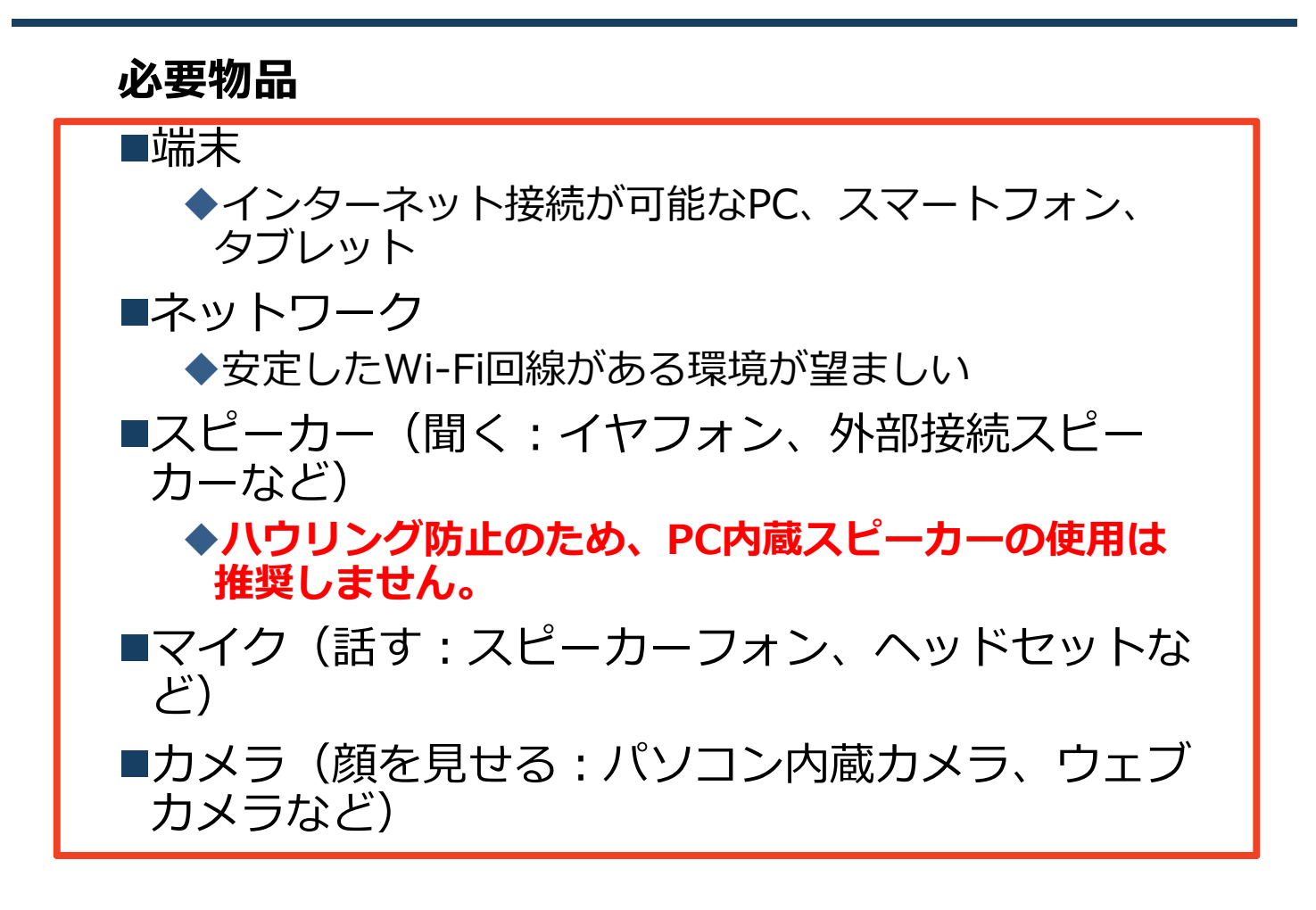

- ■聴講時は**マイクをミュートをオン**に設定してくださ い。
	- ◆キーボード入力やマウスクリック時のノイズを送る ことを防ぎます。
	- ◆参加者同士の顔が見えると、遠隔会議への没入感が 高まります。
- ■発言するときは、**マイクのミュートを解除してくだ さい。**
- スピーカーを**イヤフォンか外部接続スピーカーに設 定している**ことを確認してください。
- ■PC内蔵スピーカーだとマイクがその音を拾い、ハ **ウリングが起こりやすくなります。**

# **Zoomの動作確認**

## ■ミーティングが始まる前に、Zoomが提供してい るテストページから動作確認ができます。

## ◆ビデオカメラのテスト

https://support.zoom.us/hc/ja/articles/201362313- %E3%83%93%E3%83%87%E3%82%AA%E3%82%92%E3 %83%86%E3%82%B9%E3%83%88%E3%81%99%E3%82 %8B%E6%96%B9%E6%B3%95%E3%81%AF-

## スピーカーとマイクのテスト

https://support.zoom.us/hc/ja/articles/201362283- %E3%82%B3%E3%83%B3%E3%83%94%E3%83%A5%E3 %83%BC%E3%82%BF%E3%83%BC- %E3%83%87%E3%83%90%E3%82%A4%E3%82%B9%E3 %82%AA%E3%83%BC%E3%83%87%E3%82%A3%E3%82 %AA%E3%81%AB%E5%8F%82%E5%8A%A0%E3%81%BE %E3%81%9F%E3%81%AF%E3%83%86%E3%82%B9%E3 %83%88%E3%81%99%E3%82%8B%E3%81%AB%E3%81 %AF%E3%81%A9%E3%81%86%E3%81%99%E3%82%8C %E3%81%B0%E3%82%88%E3%81%84%E3%81%A7%E3 %81%99%E3%81%8B-

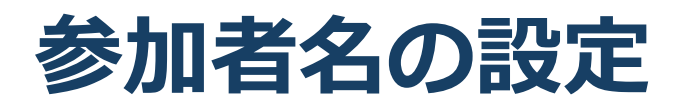

■発表者か聴講者か識別しやすいよう、氏名や所属 の情報を含む参加者名にしてください。 ◆ミーティングへ参加後、変更することもできます。 **■参加者名は[発表者] 氏名(所属)としてください。** 

発表者の例:[発表者]信大花子(信州大学) 聴講者の例:信大太郎(信州大学)

参考元:情報処理学会第82回全国大会-IOT研究会での運用例

## **■ミーティングへ参加後、参加者名を変更する方法**

- ◆ 「参加者」をクリックする
- ◆参加者一覧から自分の名前にマウスを近づけ、「詳 細」をクリックし、「名前の変更」を選択する。
- ◆スマートフォン・タブレットの場合は、「参加者」 から⾃分の名前をタップし、「名前の変更」を選ぶ。

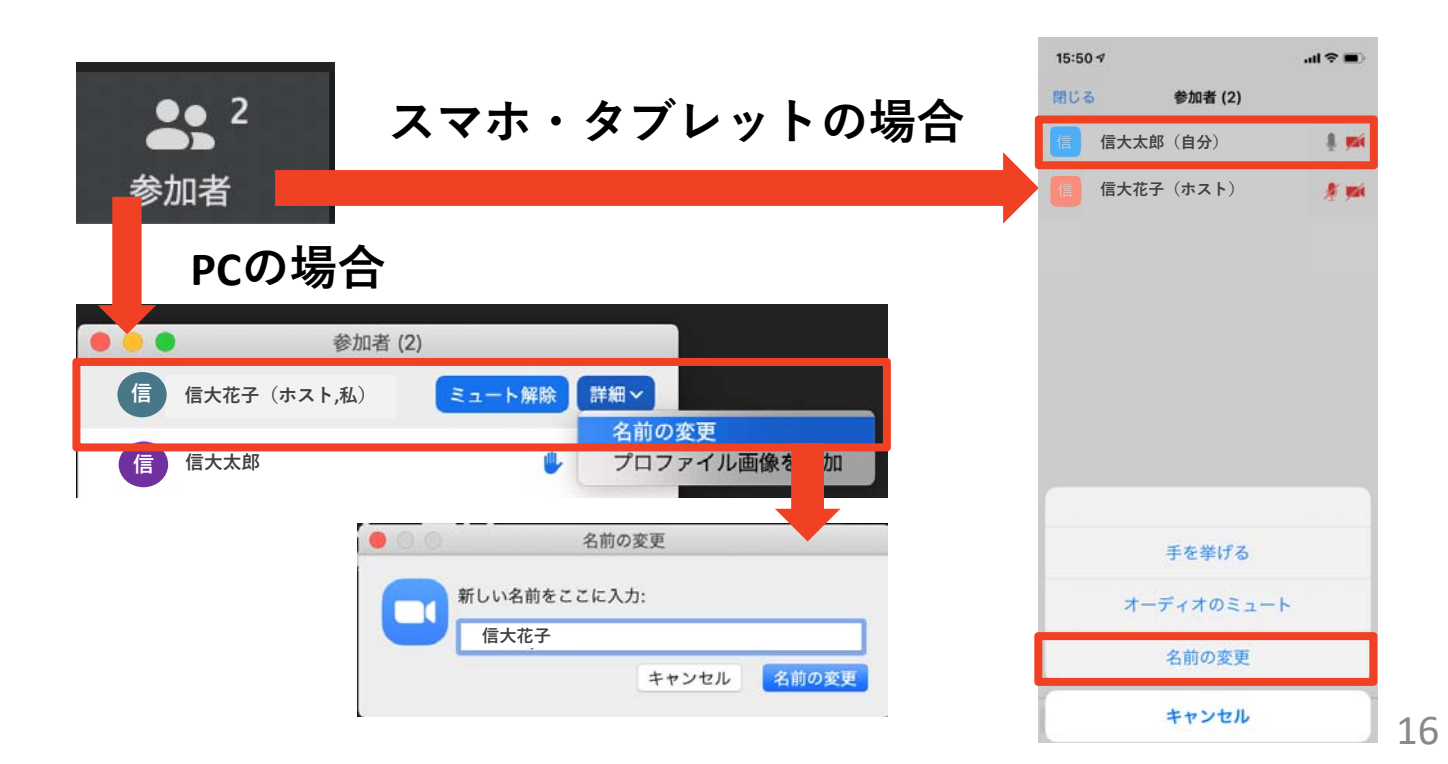

**マイク・スピーカーの設定**

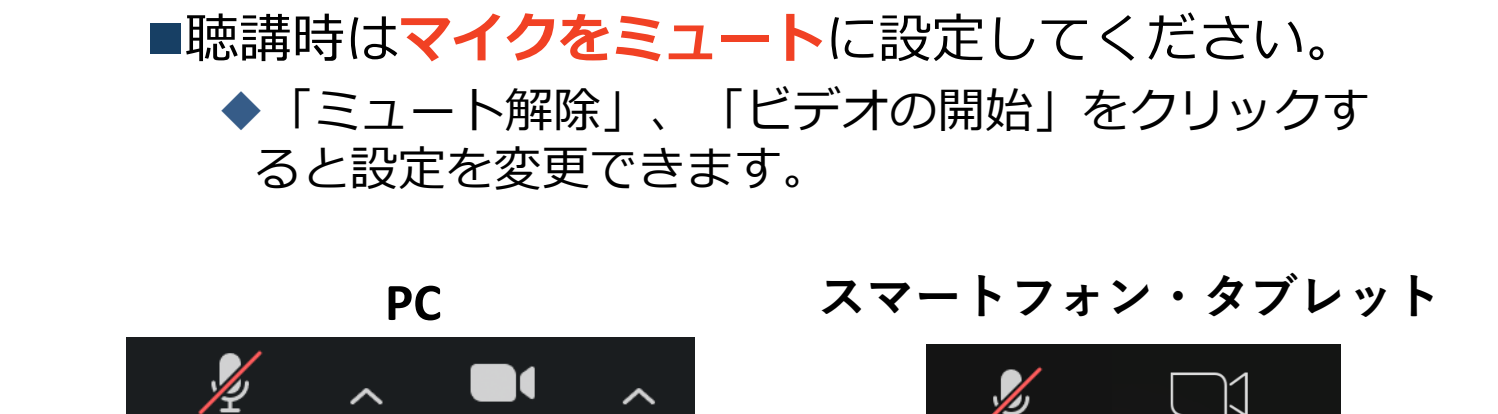

ビデオの停止

ミュート解除

■発言するときは、必ずスピーカーの設定をイヤフォ **ンか外部接続スピーカーに変更**してください。 ◆PCのスピーカーだとマイクがその音を拾い、ハウリ ングが起こりやすくなります。

解除

■ミュート機能の右隣「^」マークをクリックし、使 ⽤するマイクとスピーカーを選択してください。

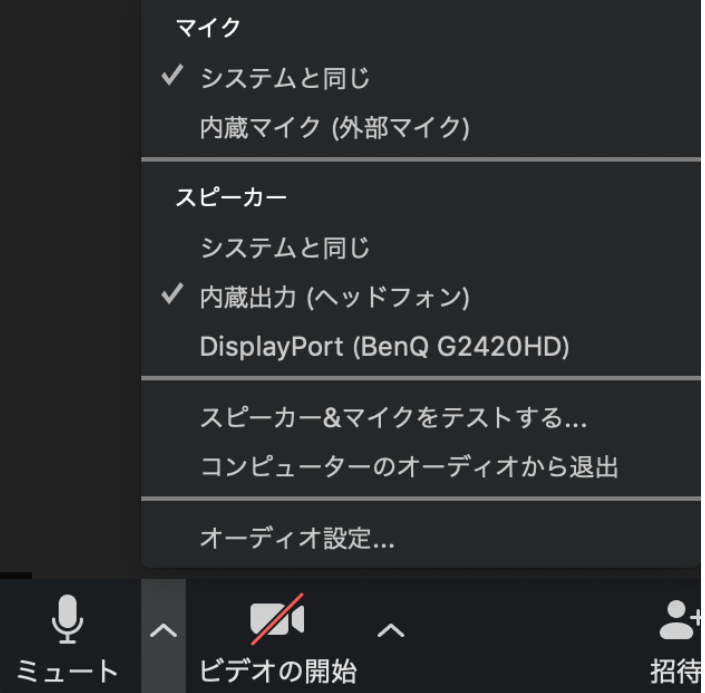

# **画面共有: PC 画⾯共有の開始・停⽌**

■画面共有したいファイルやアプリは起動しておく。

- ■「画面を共有」をクリックします。
- ■共有したい画面やアプリケーションを選択し、右下の 「画面の共有」を押すと画面共有が始まります。
- ■画面1を選択することをおすすめします。
	- ◆従来のプロジェクタと接続するときと同様の環境(ミ ラーリング)になります。
	- ただしPowerPointのプレゼンテーションモード以外のと きはメール等の通知が表示される可能性があります。事 前に通知設定を変更する等してください。

■「共有の停止」を押すと画面共有が終わります。

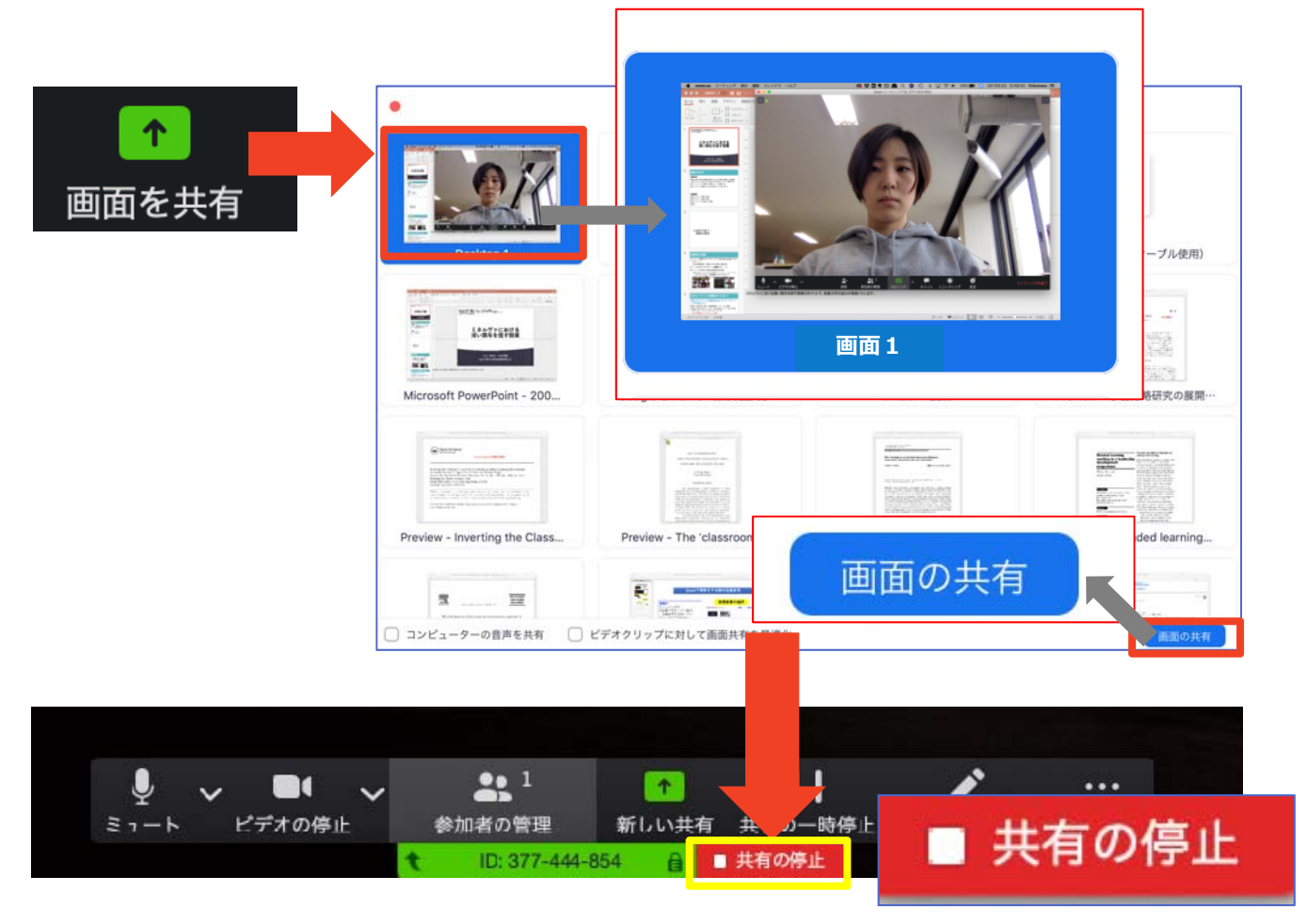

# **画面共有: PC 共有画⾯の切り替え**

- ■画面共有の途中で共有したい画面を切り替えた り、ホワイトボード機能を活用することができ ます。
- ■画面共有中に「新しい共有」をクリックすると、 新たに切り替える画⾯を選択できます。
- ■ホワイトボード機能を選択すると、手書きで絵 や⽂字を描いている画⾯を共有できます。

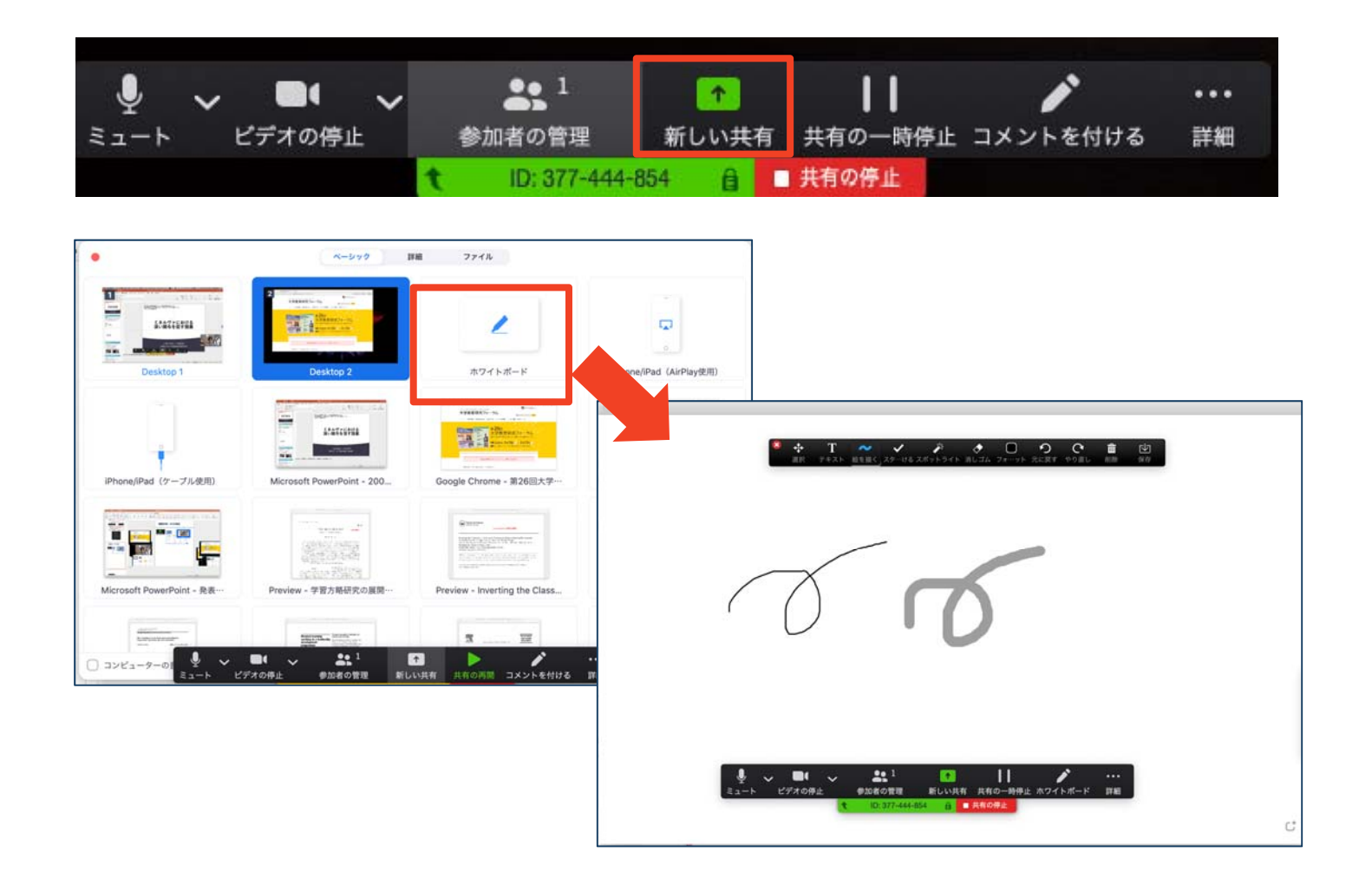

# **画面共有: PC 動画再⽣時の⾳声共有**

- ■「画面共有」から共有する画面を選ぶ際に、左 下にある「**コンピュータの⾳声を共有**」に チェックをいれると、コンピュータ上で再生し た映像等の⾳声を相⼿に送ることができます。
- ■もしくは「詳細」から「コンピュータの音声を **共有**」を選択します。
	- ◆「コンピューターオーディオの共有」を許可する か確認される場合があります。許可をするように 設定してください。
- ■マイクも反応するので、映像を再生しながら口 頭で解説することもできます。

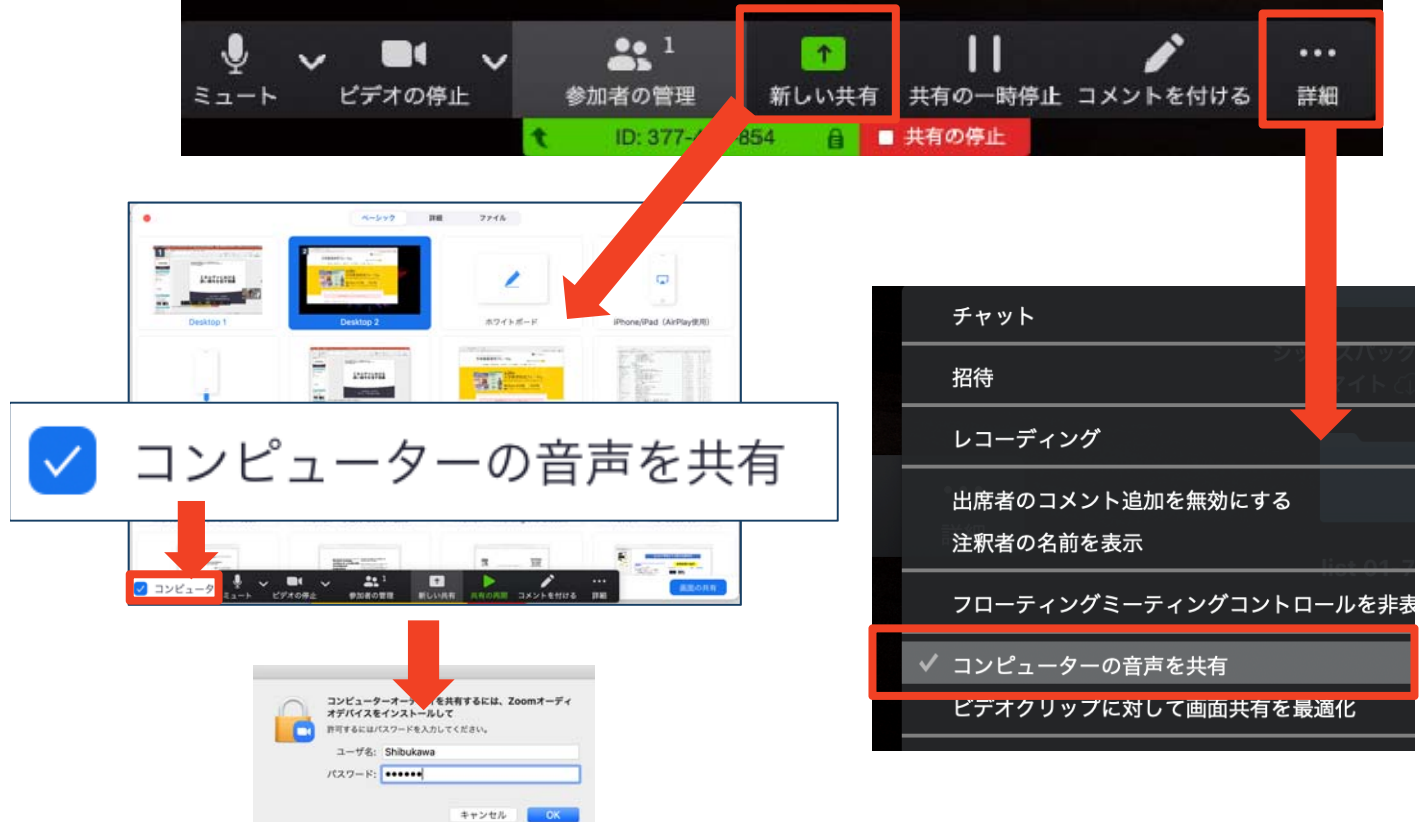

# **チャット機能**

- ■参加者全員や特定の参加者にメッセージやファ イルを送ることができます。
- ■PCの場合、「チャット」を選択すると、チャッ ト画⾯が表⽰されます。
	- ◆PCの場合、標準の設定では、エンターを押すと発 ⾔内容が送信されるので注意してください。
- ■スマートフォン・タブレットの場合、「詳細」 から「チャット」画⾯へ移動できます。
- ■宛先を選択すると、メッセージを送る相手を指 定できます。

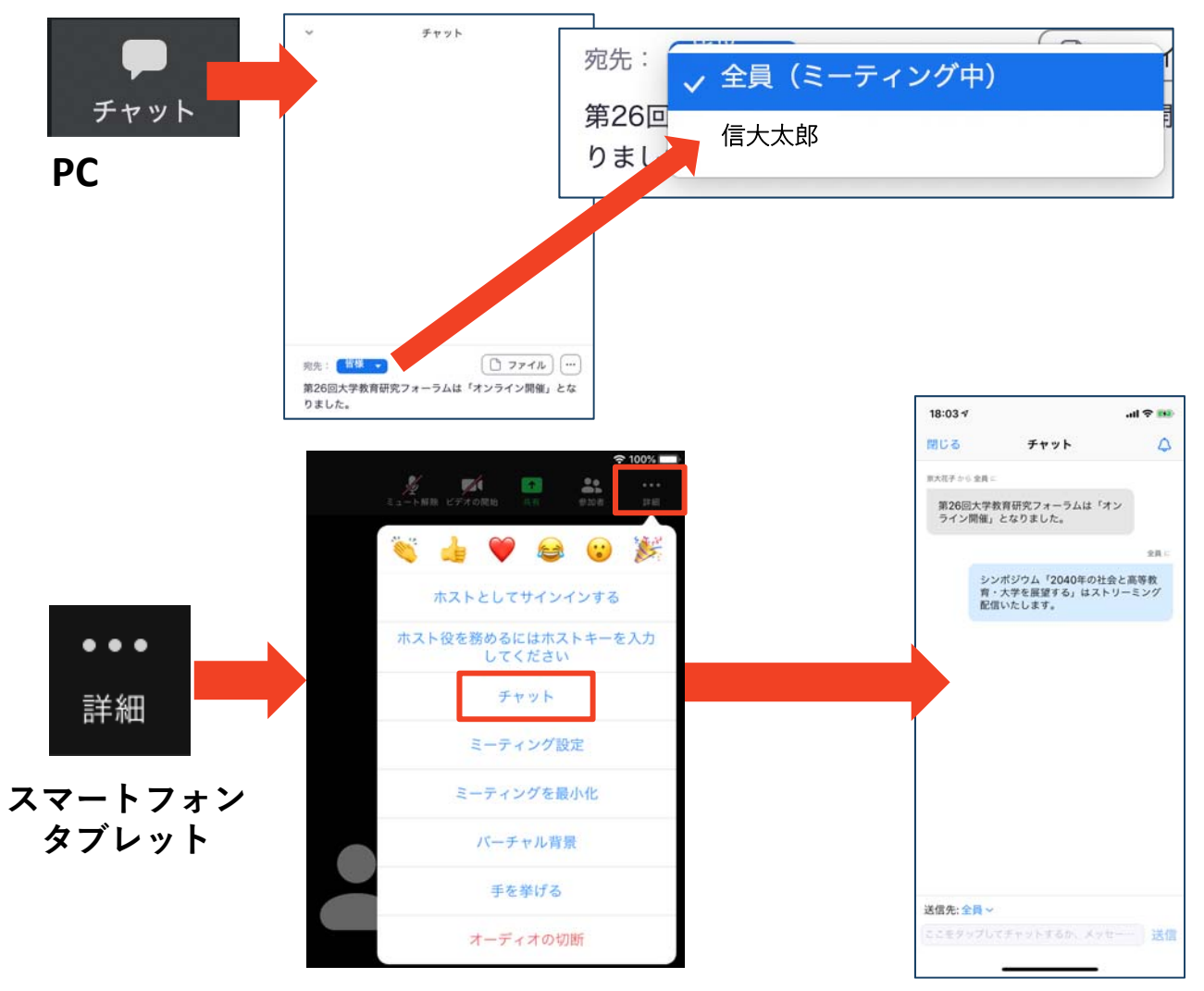

# **著作権の取り扱い**

■学会でのオンラインでの発表は、自動公衆送信によ る再送信とみなされます。著作物を使用するには、 原則として、**著作権者の許諾が必要**となります。

**◆画像・音声等にも出典を明記することや、著作権を** 侵害していないことを確かめてください。

■発表者が企業の方の場合や大学でも受託研究・共同 研究などで、事前に発表の形式、聴衆の範囲などの 許可を取っている場合、開催形式がオンライン発表 に切り替わった場合には再度の許可手続きが必要に なります。特に輸出貿易管理令に抵触する内容の場 合などではオンラインでの配信は許可されないこと もあるので、発表者は⼗分に注意してください。

以下の情報も参考に、著作権の取り扱いには十分に 注意してください。

■文化庁「新型コロナウィルス感染症対策に伴う学校 教育におけるICTを活用した著作物の円滑な利用に ついて」

◆著作物の利用対応を表明している著作権等管理事業 者等⼀覧を確認いただけます。

https://www.bunka.go.jp/seisaku/chosakuken/ 92080101.html

■公益社団法人著作権情報センター「著作物の正しい 使い方は? |

https://www.cric.or.jp/qa/hajime/hajime6.html

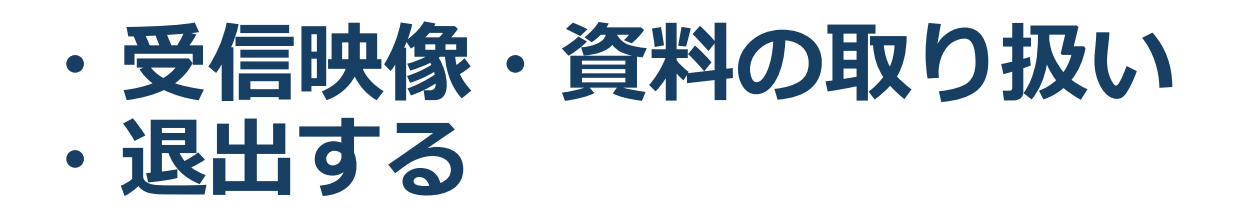

# **受信映像・資料の取り扱い**

■発表者や主催者の許可がない限り、受信映像や 発表資料の保存(画⾯キャプチャを含む)、録 音、再配布は原則禁止です。必要な場合は、事 前にすべての関係者に許可を得てください。

# **退出する**

- ■「退出」を選択すると、自分だけがミーティン グから出ることができます。
- ■同じミーティングに再度参加したい場合は、招 待URLをクリックするともう⼀度参加できます。

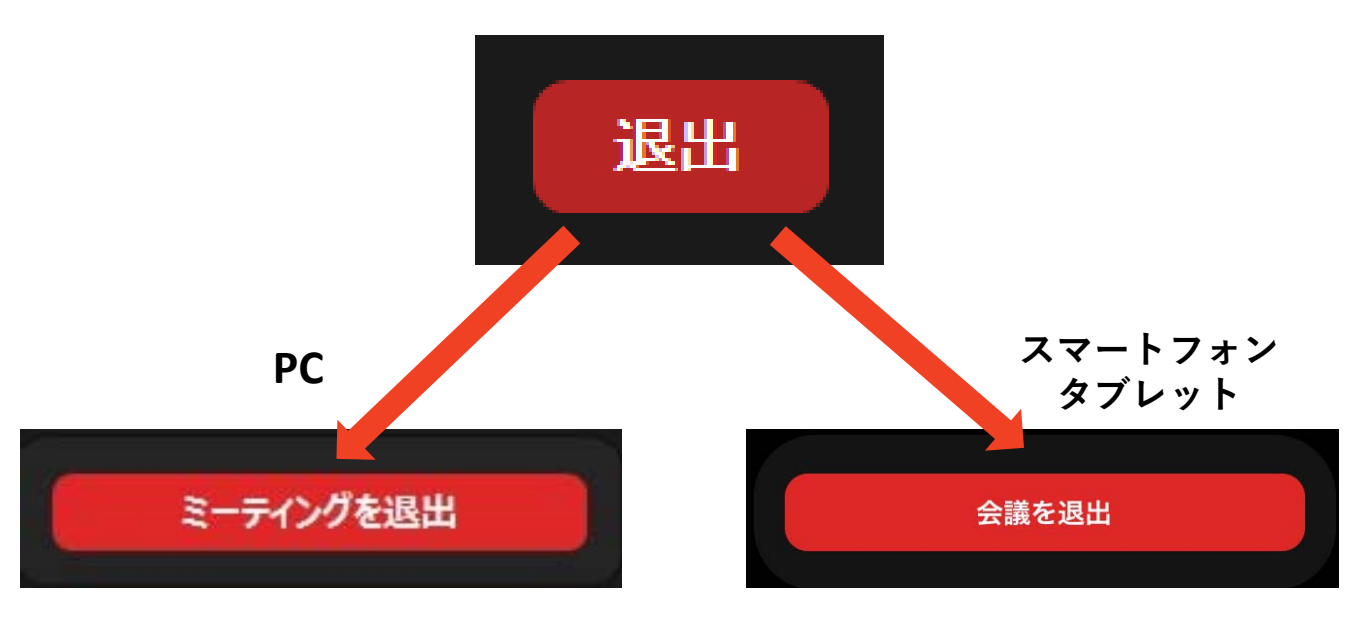

**トラブルシューティング**

■相手の音声が聞こえない ◆パソコンやスマートフォン自体のスピーカーが ミュートになっていないか確認をしてください。

■カメラやマイクが起動しない

パソコンやスマートフォンの設定から、Zoomが アクセスできるようになっているか確認してくだ さい。

例︓Windowsの場合

- ◆Windowsの設定>プライバシー>「カメラ」
- ◆「アプリがカメラにアクセスできるようにする」 をオンにしてください。

◆Windowsの設定>プライバシー>「マイク!

「アプリがマイクにアクセスできるようにする」 をオンにしてください。

■画面が反転して見える

- ◆自分には反転して見えていても参加者には読める ように映っています。
- ◆「ビデオの開始/停止」ボタン右の「^」ボタン→ ビデオ設定→ビデオ→「マイビデオをミラーリン グします」 のチェックをオフにすると⾃分の画⾯ も反転せずに⾒えます。